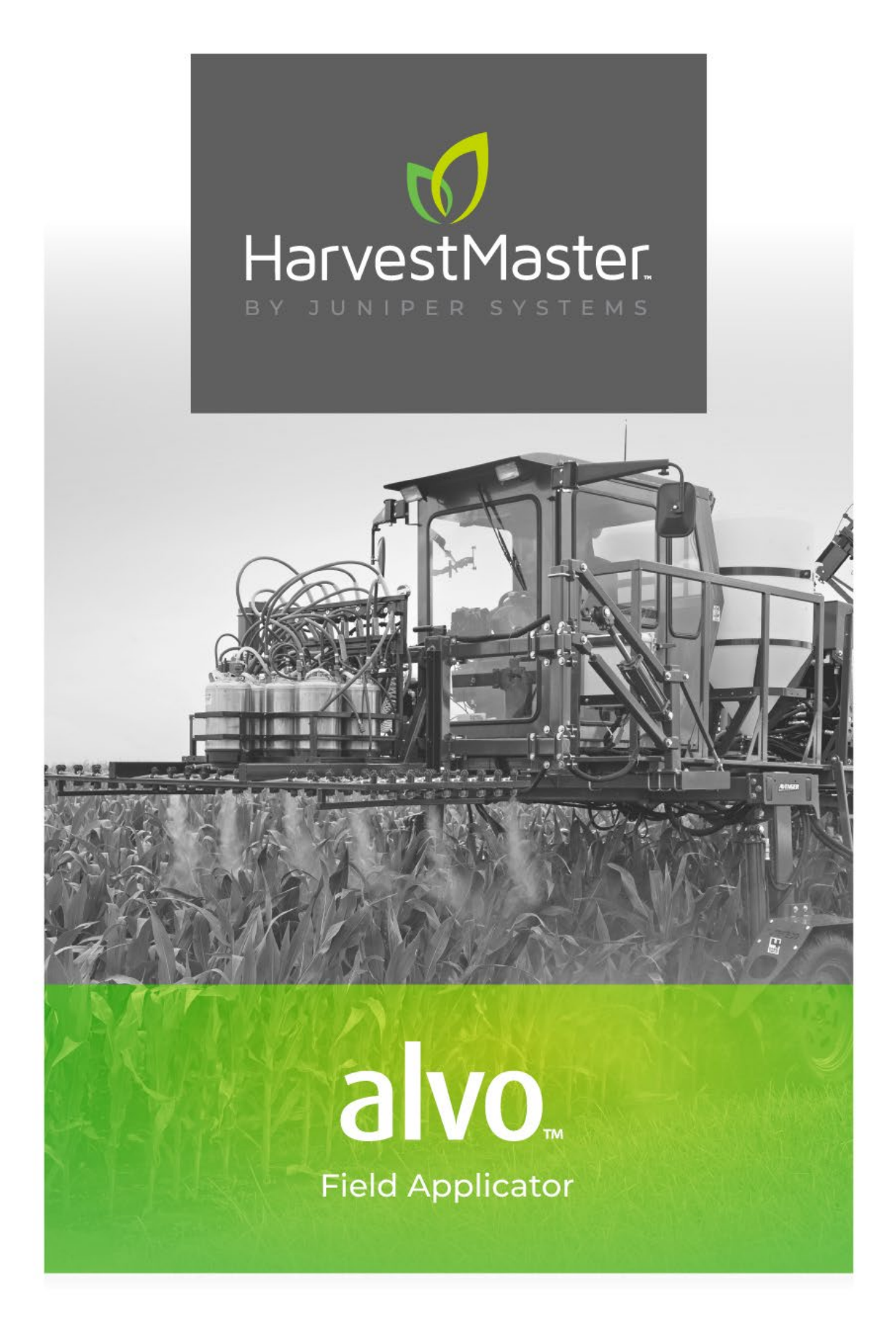

## **USER'S GUIDE**

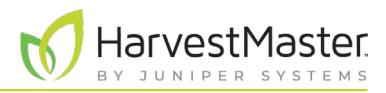

## Alvo Field Applicator User's Guide

Copyright © August 2023 HarvestMaster. All rights reserved. Information subject to change without notice.

Part Number: 27024-02

## Trademarks

Mirus and the HarvestMaster logo are trademarks of Juniper Systems, Inc. H2 Classic GrainGages are trademarks of Juniper Systems, inc. All other marks and names mentioned herein may be trademarks of their respective companies.

## Disclaimer

Information is subject to change without notice.

## Cautions

<u>!</u>

<u>በ</u>

**CAUTION: This symbol indicates that failure to follow directions could result in damage to equipment or loss of information.**

**WARNING: This symbol indicates that failure to follow directions could result in serious injury.**

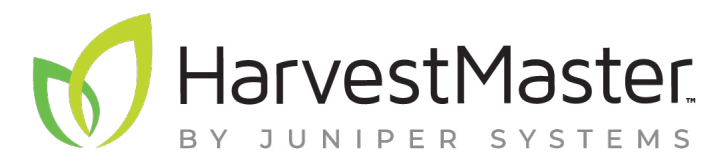

HARVESTMASTER | 1132 W 1700 N | Logan, UT 84321

Tel. 435.753.1881

e-mail: sales@junipersys.com

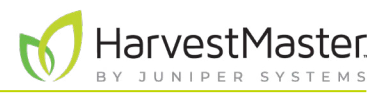

## Contents

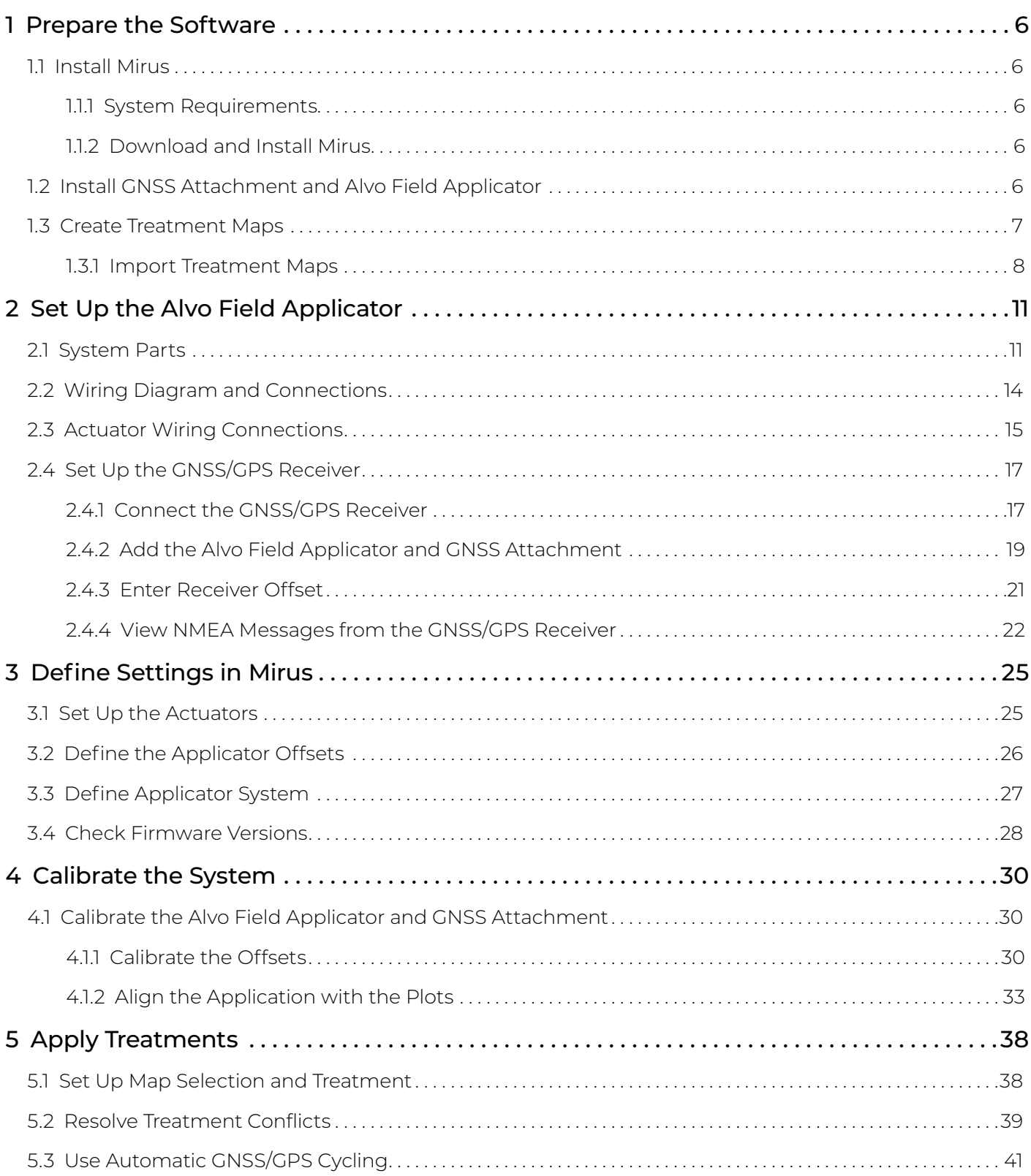

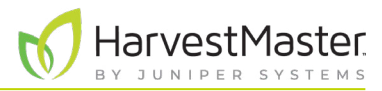

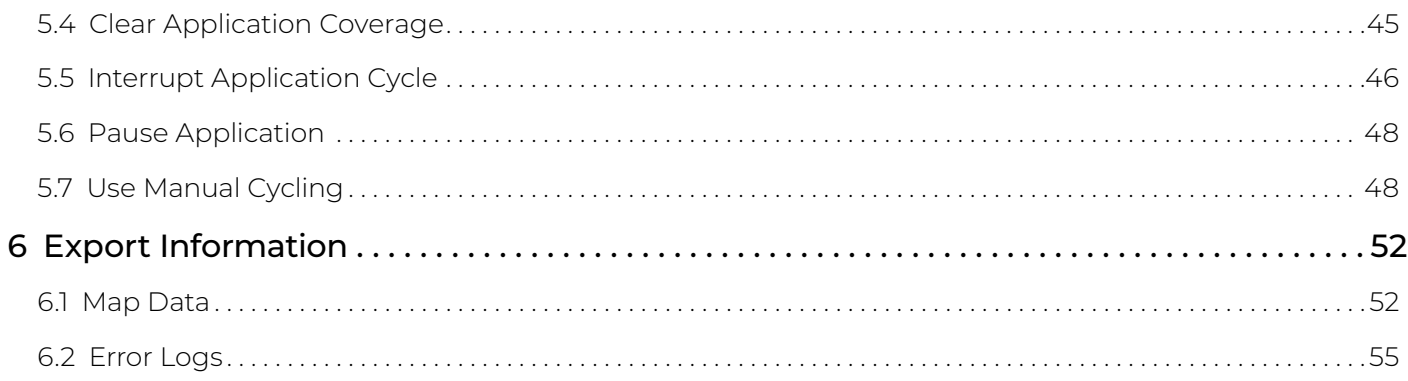

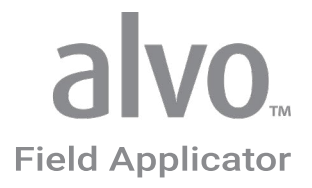

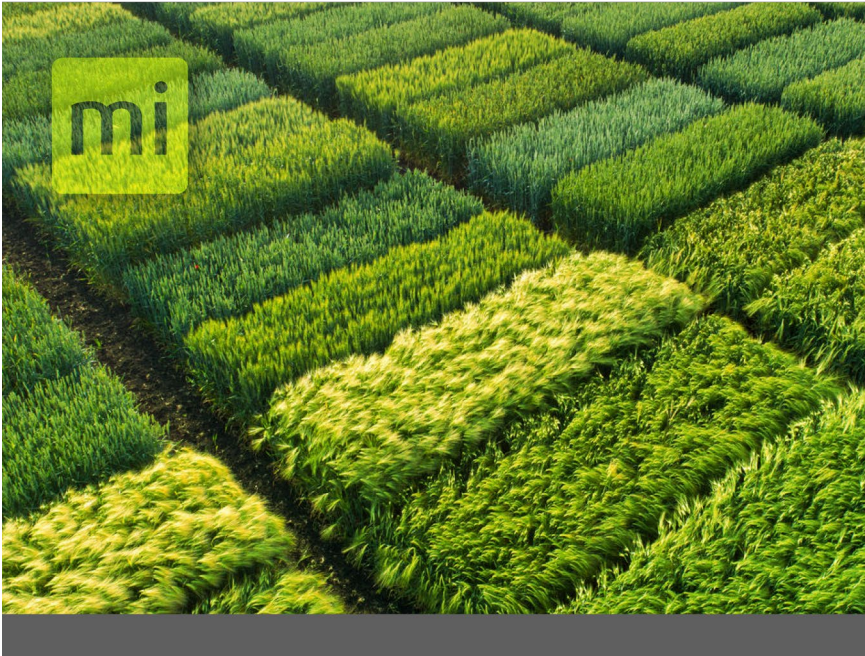

## **CHAPTER ONE**

## **Prepare the Software**

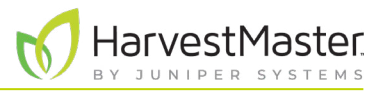

## <span id="page-5-0"></span>**1 Prepare the Software**

The HarvestMaster Alvo Field Applicator automates the application of treatments on field research plots using multi-boom and in-furrow applicators in conjunction with a GPS receiver.

The Alvo Field Applicator along with Mirus software uses HarvestMaster actuator modules to control the equipment hardware. This versatile system can be easily moved to different equipment throughout the year as needed.

Compared to using multiple control systems, this system uses a single software program called Mirus and a simplified control system. This saves time and money because there is no need to retrain personnel on multiple systems. Essentially, a user can use the Mirus software across almost all research data collection and equipment control needs.

## 1.1 Install Mirus

Mirus provides the user interface and software control of the Alvo Field Applicator and is designed to run on a rugged tablet under the Microsoft Windows 10 or later operating system.

### 1.1.1 System Requirements

- Operating system: Windows® 10 or higher; 32-bit or 64-bit OS
- Processor Speed: 2.0 GHz Quad Core
- Memory: 8 GB or more recommended
- Data Storage: 500 MB available disk space
- Display Resolution: 1280 x 800 or higher
- Video Playback: Windows Media Player version 11 or higher

### 1.1.2 Download and Install Mirus

- Download Mirus from *[www.harvestmaster.com](http://www.harvestmaster.com)*.
- Run the Mirus software installation on your rugged tablet computer and follow the prompts on the screen.
- Activate Mirus online at *[www.harvestmaster.com/activate](http://www.harvestmaster.com/activate)*.

## 1.2 Install GNSS Attachment and Alvo Field Applicator

Mirus software requires the GNSS Attachment and the Alvo Field Applicator Plugin to control the Alvo Field Applicator. You must install Mirus before installing these plugins.

- Download the GNSS Attachment and the Alvo Field Applicator from *[www.harvestmaster.com](http://www.harvestmaster.com)*. The files use the .mbp file extension.
- Run the .mbp file for the GNSS Attachment, and run the .mbp file for the Alvo Field Applicator Plugin.
- Activate the software online at *[www.harvestmaster.com/activate](http://www.harvestmaster.com/activate)*.

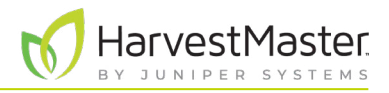

## <span id="page-6-0"></span>1.3 Create Treatment Maps

Mirus identifies the treatments for each plot based on a map file. Create your map file outside of Mirus in a spreadsheet or a text editor and use Mirus to import the map. Map files must use either the .csv or .txt format.

A treatment is identified by a name consisting of alphanumeric characters (letters and numbers only). To identify multiple treatments for a plot use a plus character between treatment names (for example, "roundup+formula1").

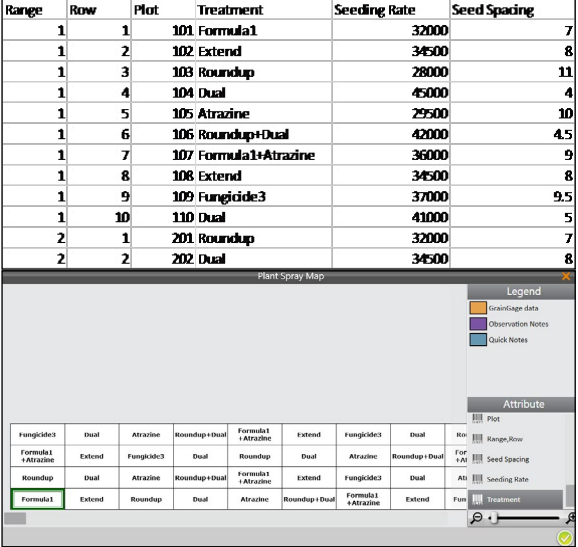

For a map in .csv format,

- Create columns to identify the range, row, and treatments for each plot.
- For each column created, a corresponding attribute will be created in Mirus.

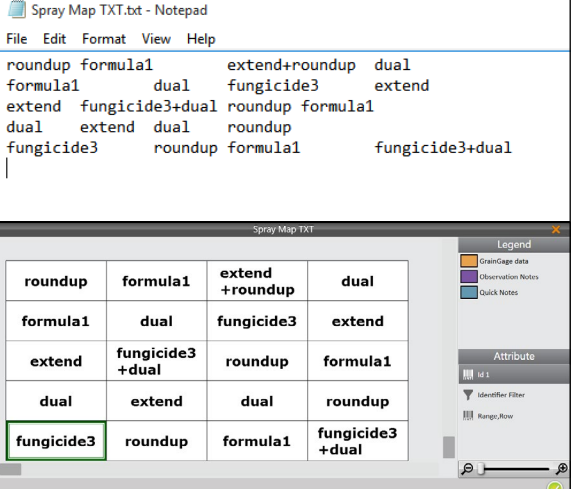

For a map in .txt format,

Identify the treatments for each plot in a spatial or grid layout.

- Plots on a row are separated by a tab.
- The information input into the text editor will appear in Mirus the same way it was written.

For a map exported from trial design software,

- Use a .csv format to export the map.
- Follow the software instructions for electronic data collection export.

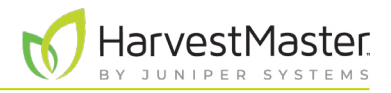

#### <span id="page-7-1"></span><span id="page-7-0"></span>1.3.1 Import Treatment Maps

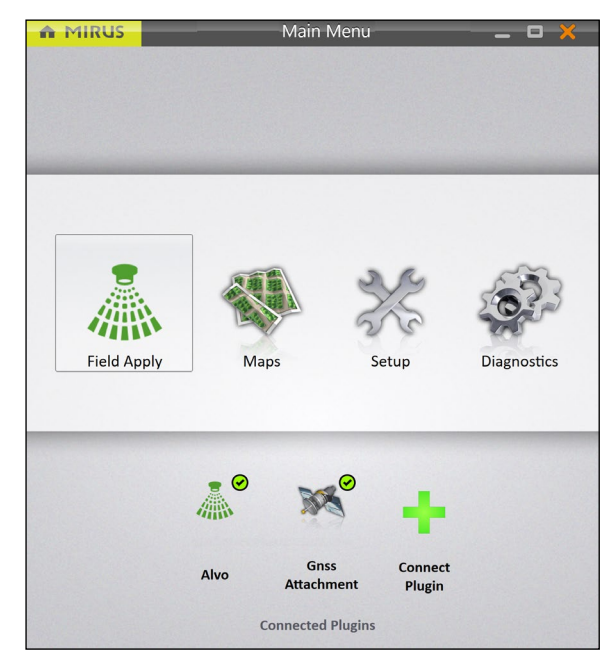

**New Map New Empty Map Import Map From File** 

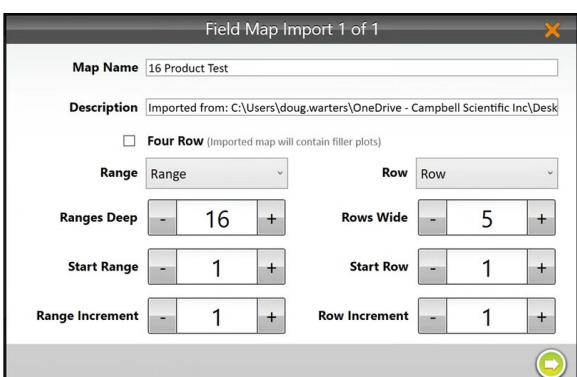

After creating a treatment map, import it into Mirus.

- 1. Open Mirus.
- 2. Tap **Maps**.
- 3. Tap the new icon  $\frac{1}{2}$  to create a new map.

- 4. Tap **Import Map From File**.
- 5. Locate the desired map file. Open it.

- 6. Check that Mirus recognizes and interprets the information as you intend.
- 7. Tap the next arrow  $\bullet$ .

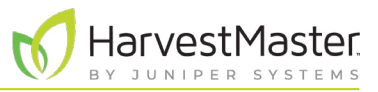

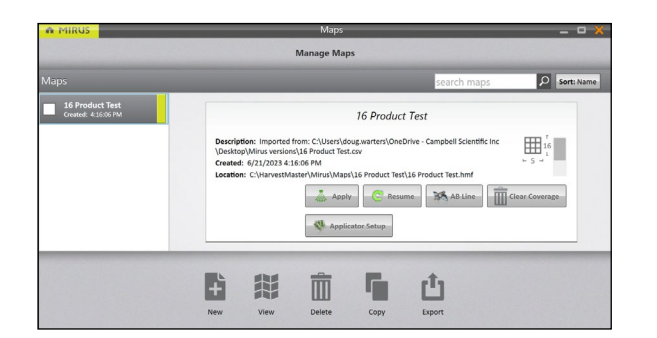

Mirus displays the Manage Maps screen.

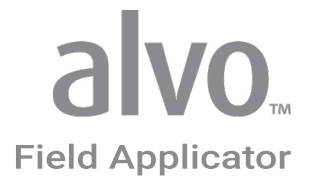

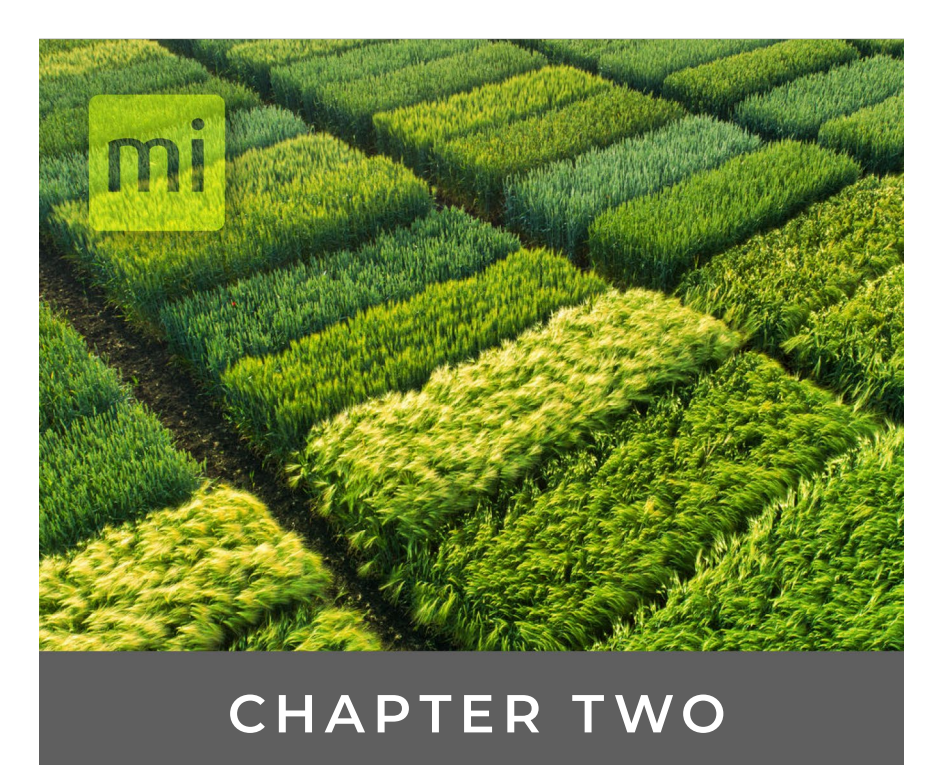

## Set Up the Alvo Field Applicator

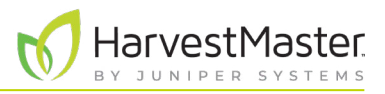

## <span id="page-10-0"></span>**2 Set Up the Alvo Field Applicator**

The Alvo Field Applicator uses a rugged tablet computer connected to a system controller. The system controller connects to the actuator modules, allowing control of up to 24 solenoids or actuators that activate the applicator.

## 2.1 System Parts

The following table lists the system parts.

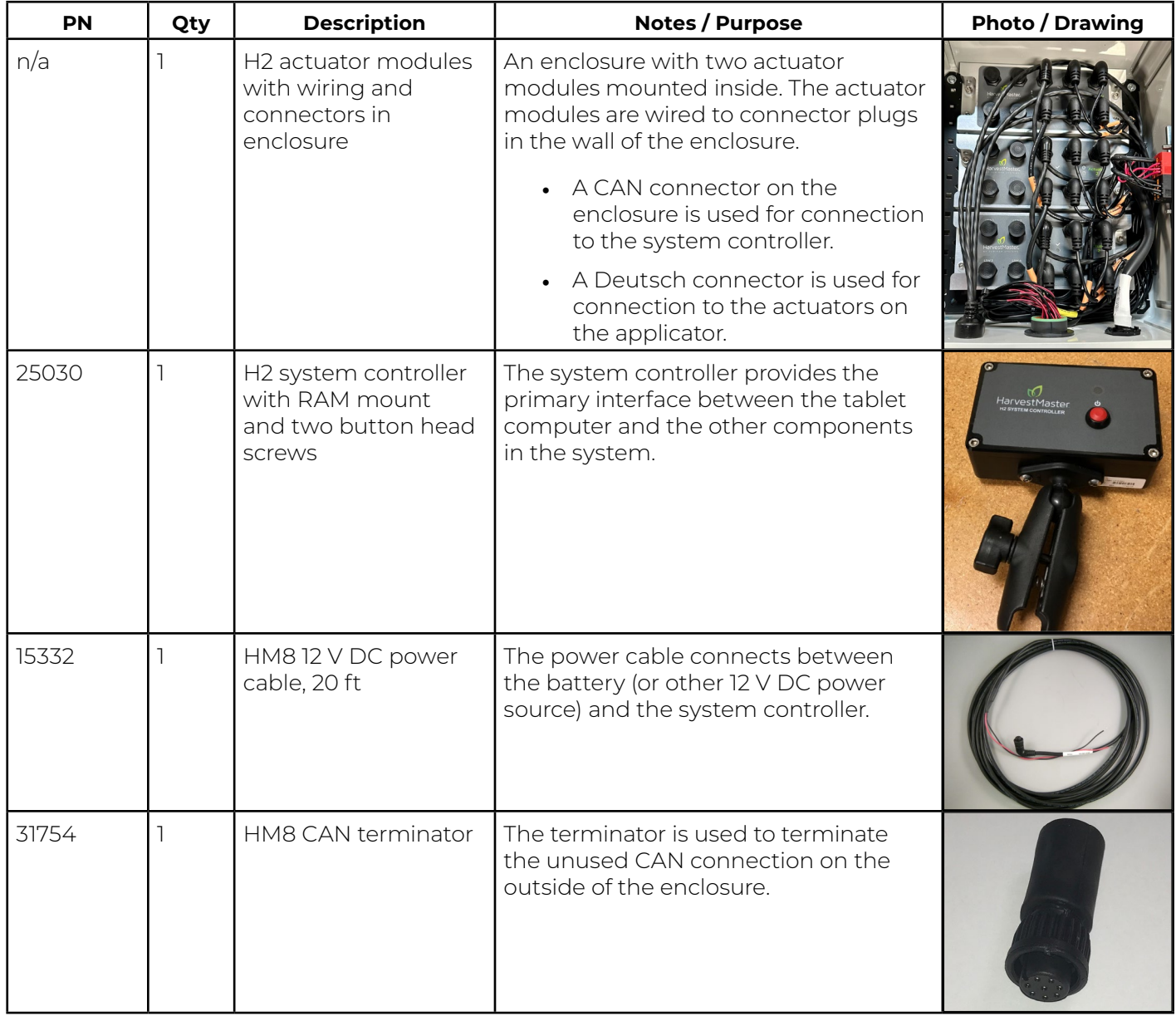

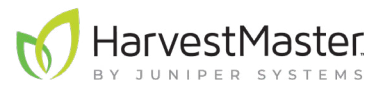

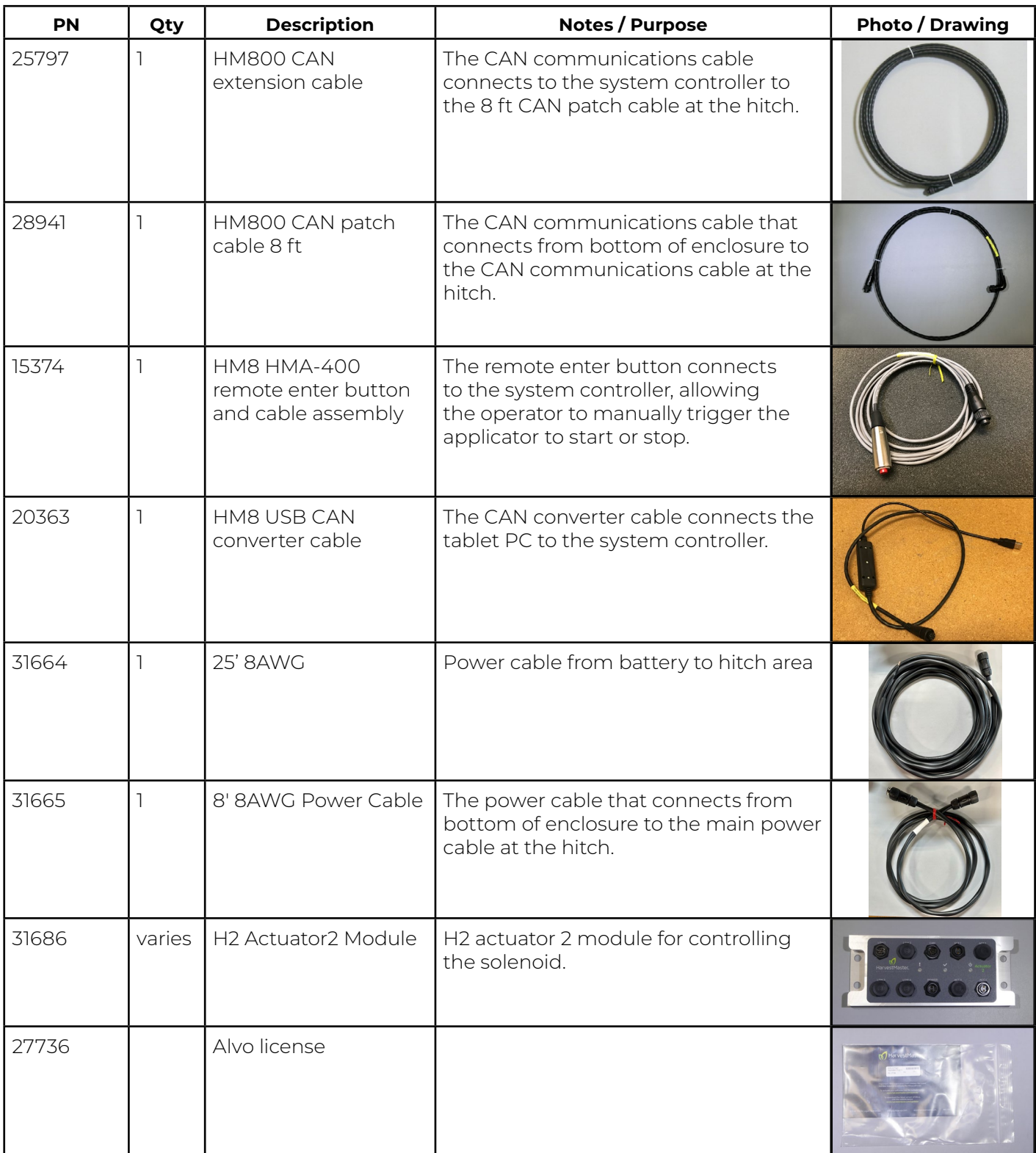

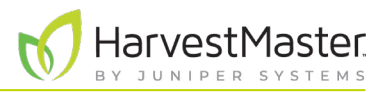

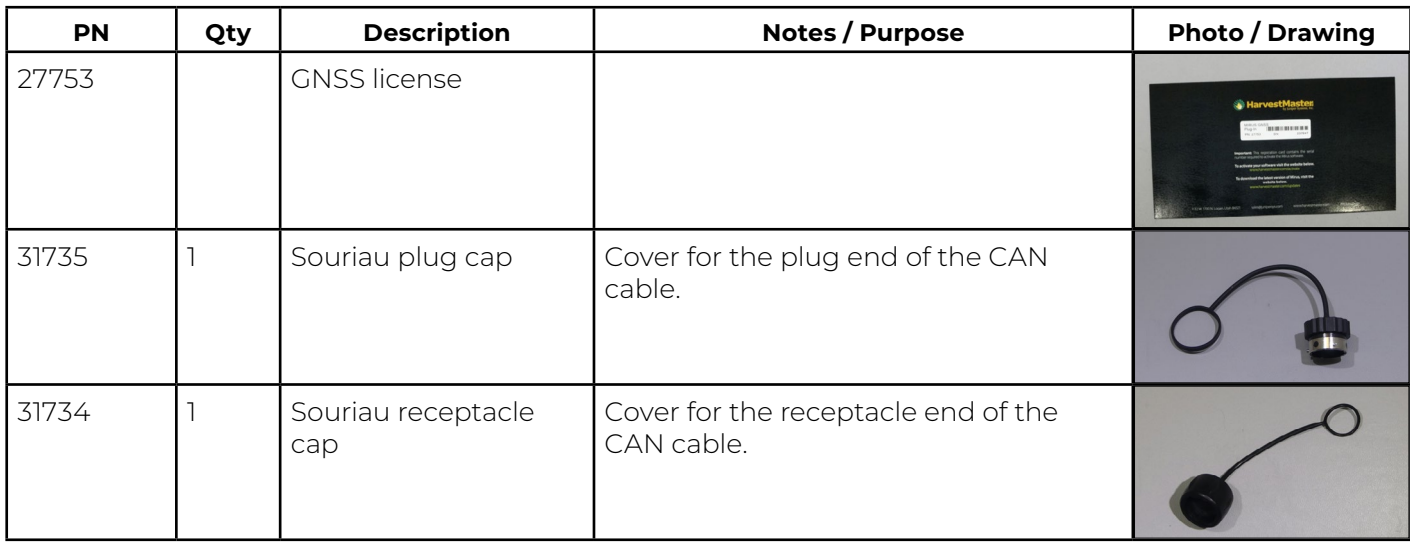

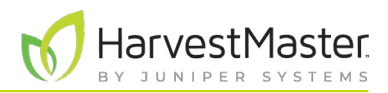

## <span id="page-13-0"></span>2.2 Wiring Diagram and Connections

The system requires the following connections for eight booms:

#### Field Applicator - 8 Boom

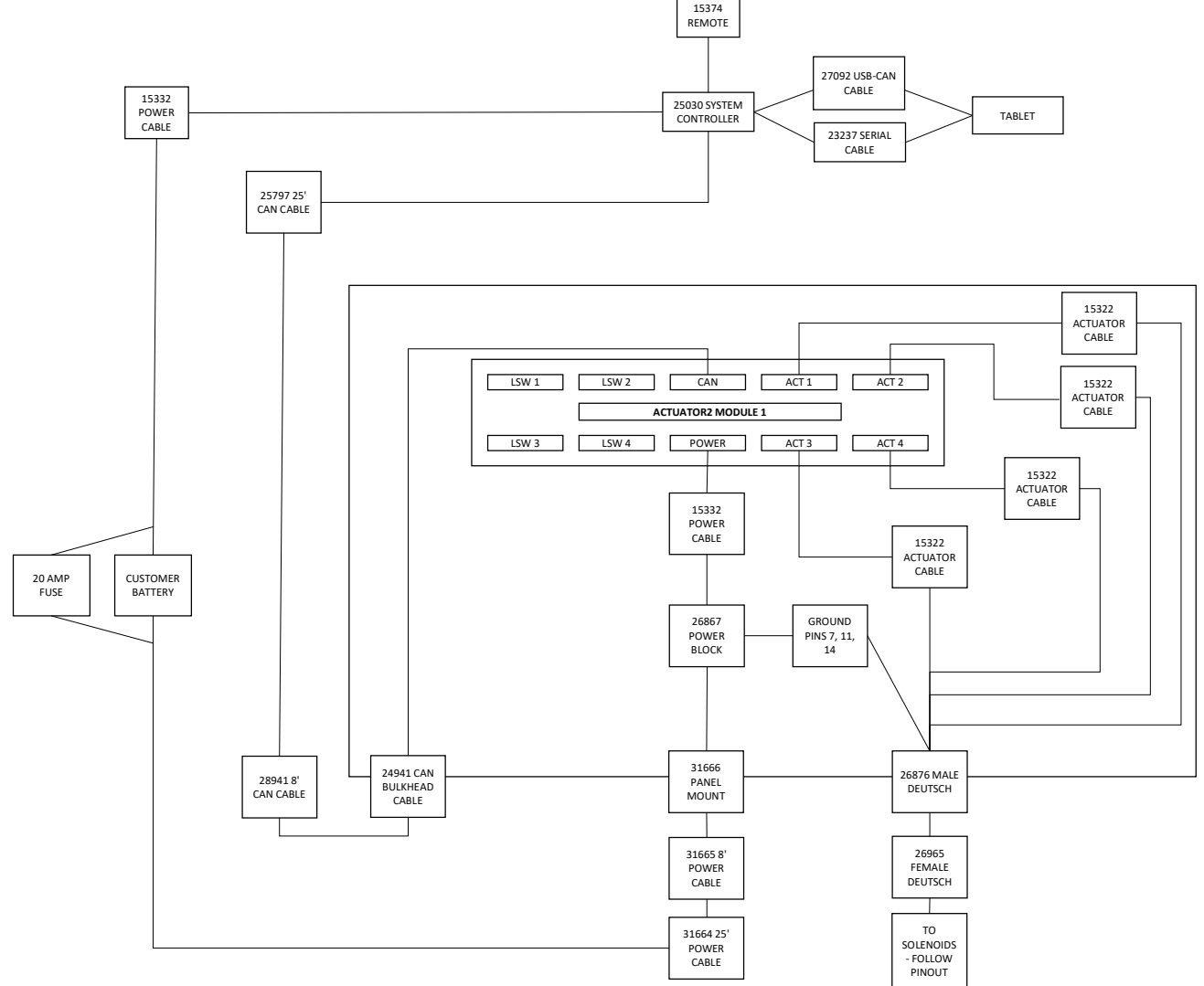

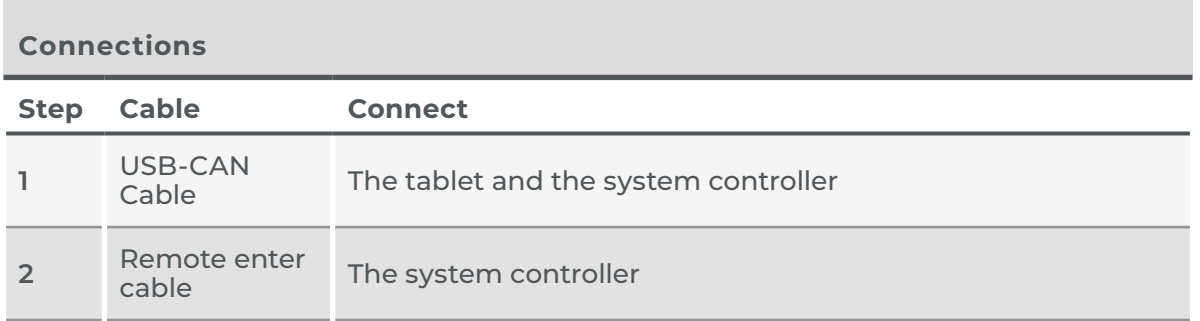

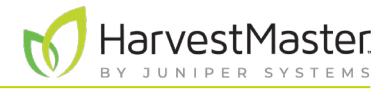

<span id="page-14-0"></span>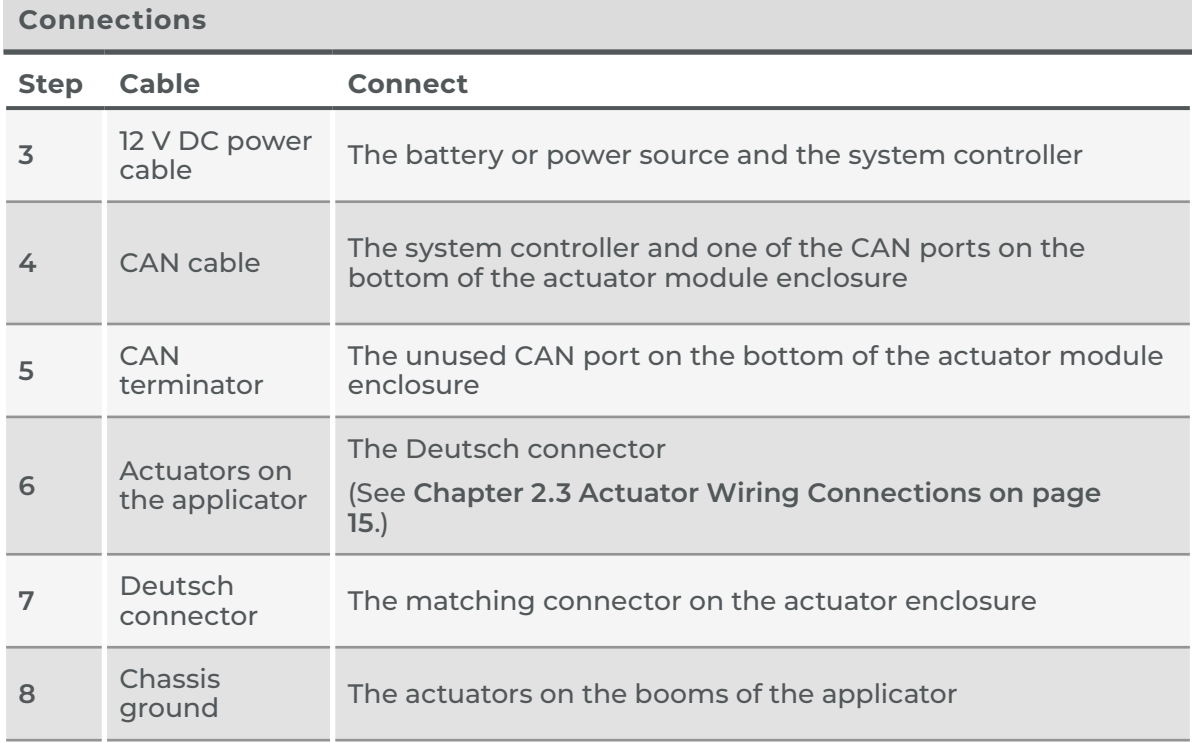

### <span id="page-14-1"></span>2.3 Actuator Wiring Connections

The actuator modules in the enclosure are wired to the Deutsch connector in the wall of the enclosure. The following table describes the wiring for this connector.

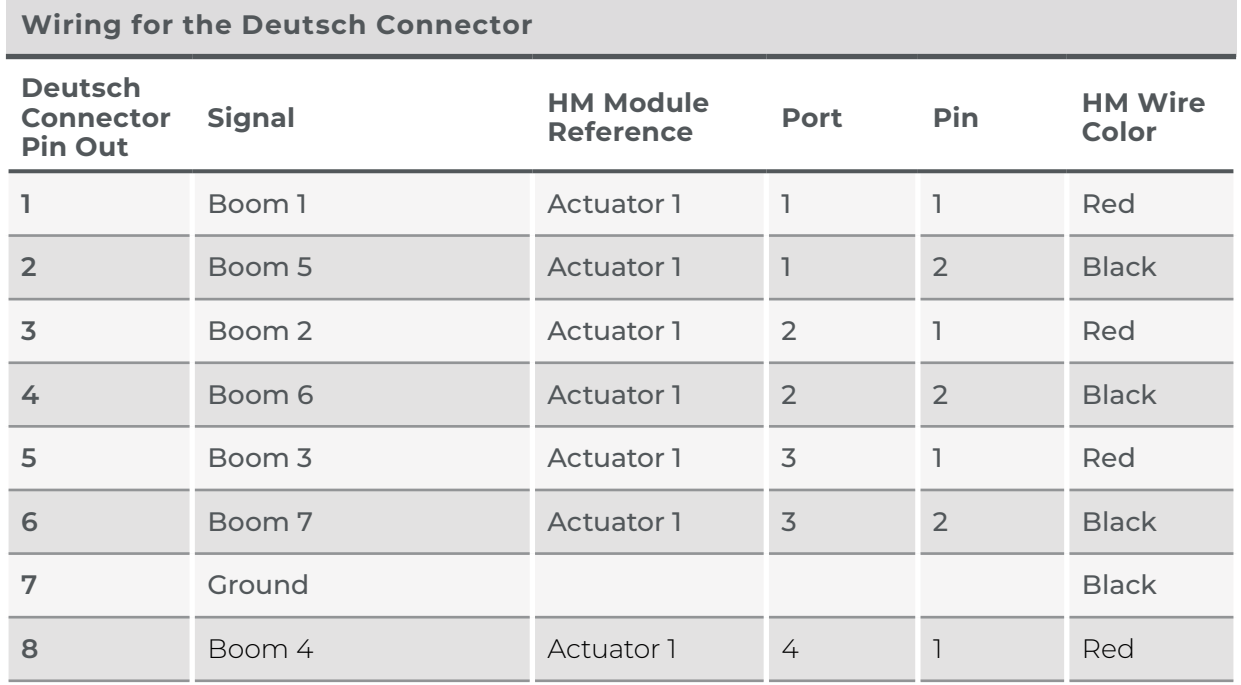

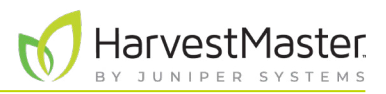

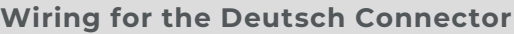

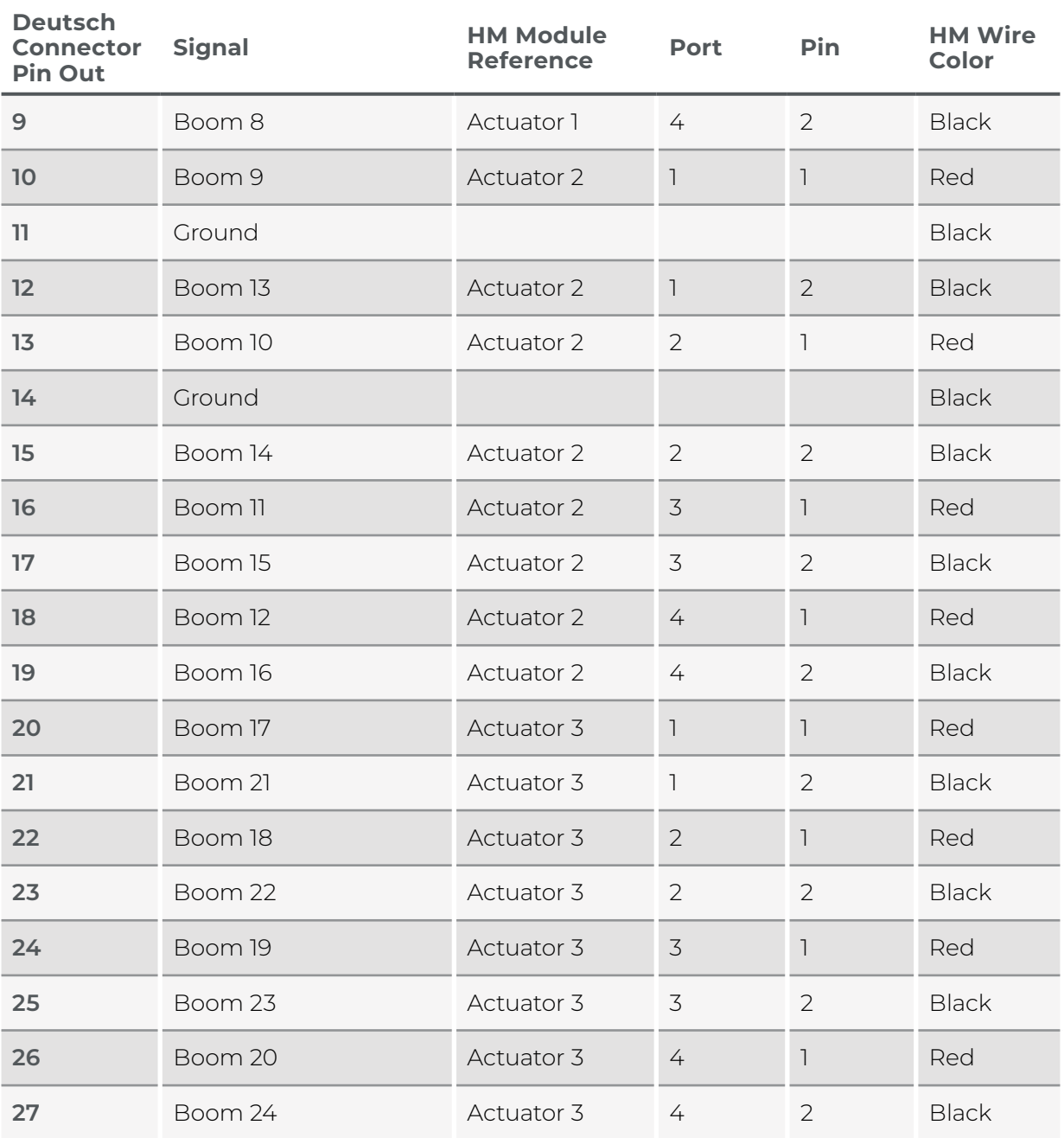

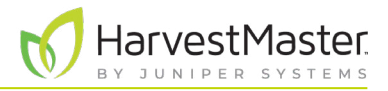

<span id="page-16-0"></span>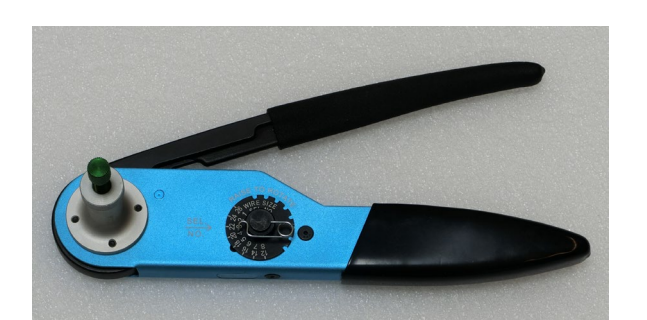

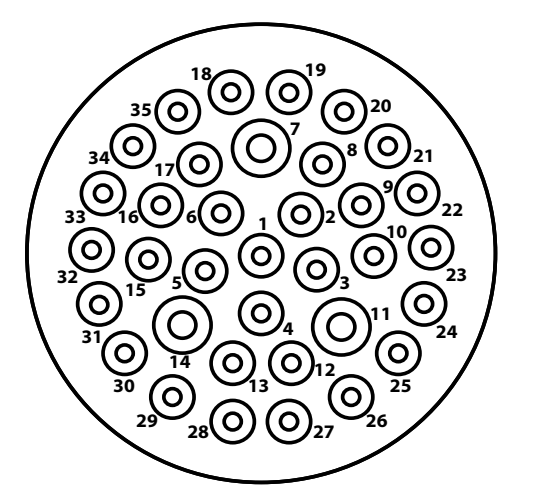

The supplies needed to wire the actuators to the Deutsch connector include

- Wire strippers
- Deutsch HDT-48-00 crimp tool (pictured on left).

*Note: For instructions on how to set and use the crimp tool, open YouTube and enter the address: www.youtube. com[/MqXcaNVwpvI](https://www.youtube.com/watch?v=MqXcaNVwpvI).*

To wire the actuators to the Deutsch HDP26-24-35SN connector,

- Use the information in the pin out table (See **[2.3](#page-14-1)  [Actuator Wiring Connections](#page-14-1)** on page 15) to populate the Deutsch HDP26-24-35SN connector.
- Pins 7, 11, and 14 can be used as actuator grounds.
- Connect the Deutsch connector to the matching connector on the enclosure.
- The drawing to the left shows the physical layout of the pins in the Deutsch connector.

## 2.4 Set Up the GNSS/GPS Receiver

The GNSS/GPS receiver may need to be configured to communicate with Mirus. Follow the instructions provided for your GNSS/GPS receiver.

On the receiver,

- Enable GGA.
- Enable VTG.
- Set output rate to 5 Hz.
- Disable other NMEA message types.

You also need to configure Mirus to communicate with the GNSS/GPS.

With wiring complete and connected, power on your receiver and the Alvo Field Applicator. Connect your receiver.

### 2.4.1 Connect the GNSS/GPS Receiver

To connect your GNSS/GPS receiver,

- 1. Open Mirus  $\blacksquare$  from your Windows desktop. Mirus opens the Main Menu screen.
- 2. Disconnect any plugins.

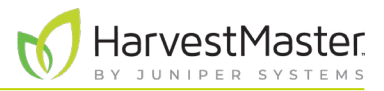

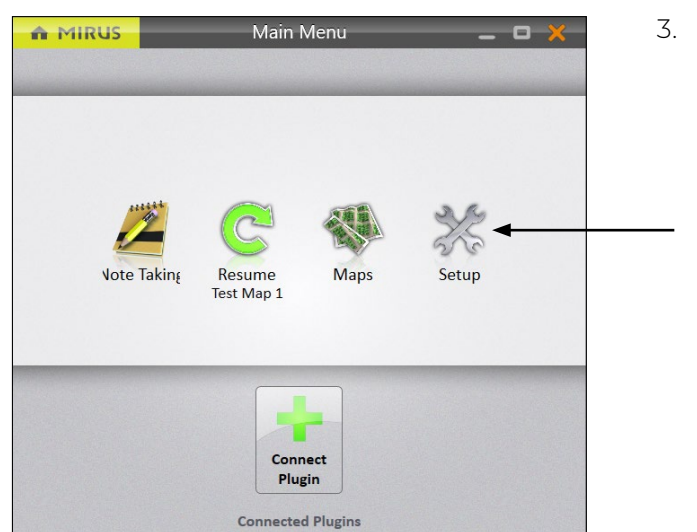

3. Tap **Setup**.

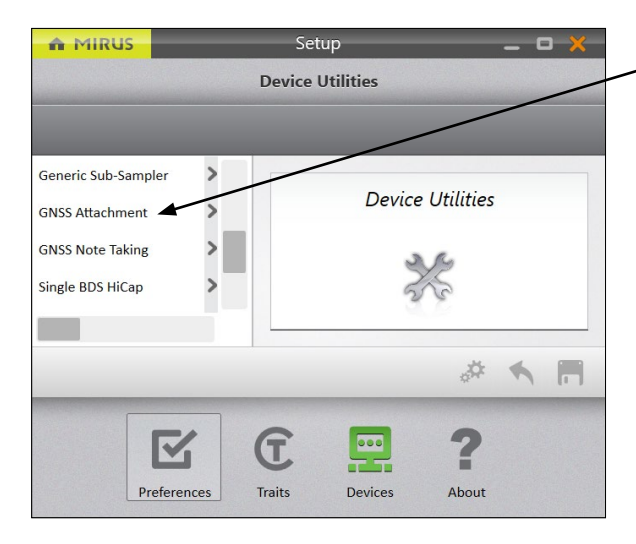

4. Tap **GNSS Attachment**.

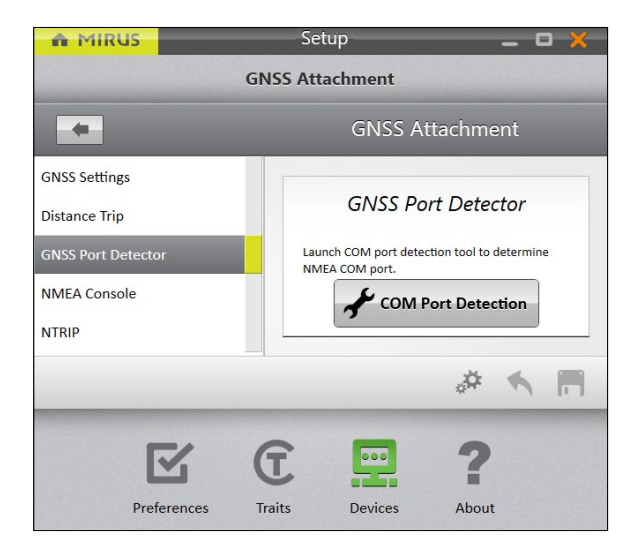

On the **Setup** > **GNSS Attachment** screen,

#### 5. Tap **GNSS Port Detector** > **COM Port Detection**.

Mirus opens the GNSS Port Detection box and detects the ports.

<span id="page-18-0"></span>Field Applicator User's Guide

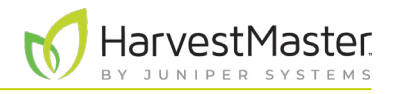

When the COM port detection is completed, you see the name of each port, its availability and baud rate, and the status of NMEA messages. The port in use is indicated by the selected radio button.

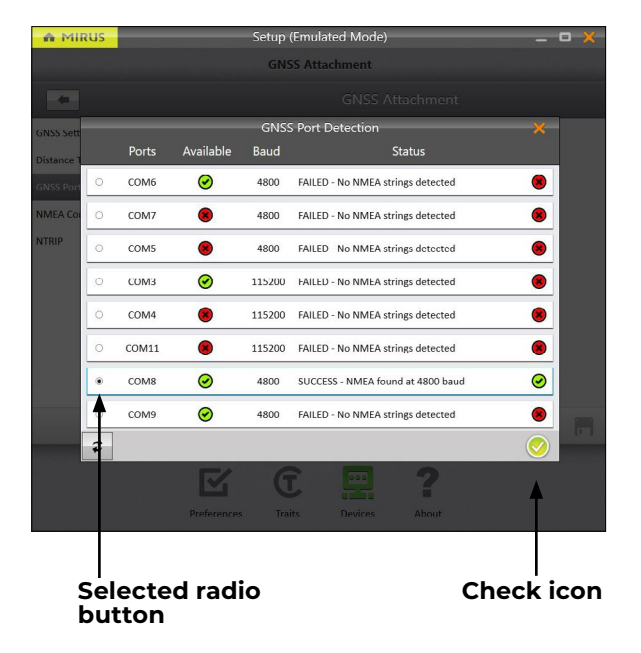

If you want to use a different port,

6. Select a port for the receiver to use. Note the port for calibrating the setback. (See **[4.1.1 Calibrate the](#page-29-1)  [Offsets on page 30](#page-29-1)**.)

*Note: The first time that you use the GNSS Attachment you select the receiver that you want to use.* 

7. Tap the check icon  $\bigtriangledown$  to apply the selected port.

The following settings are automatically filled in, except for offsets:

- Collection Type: Plot Events
- Capture Cycles: No
- Additional Trip Action: None
- Trip Origin: Antenna
- Receiver Type: Generic

### 2.4.2 Add the Alvo Field Applicator and GNSS Attachment

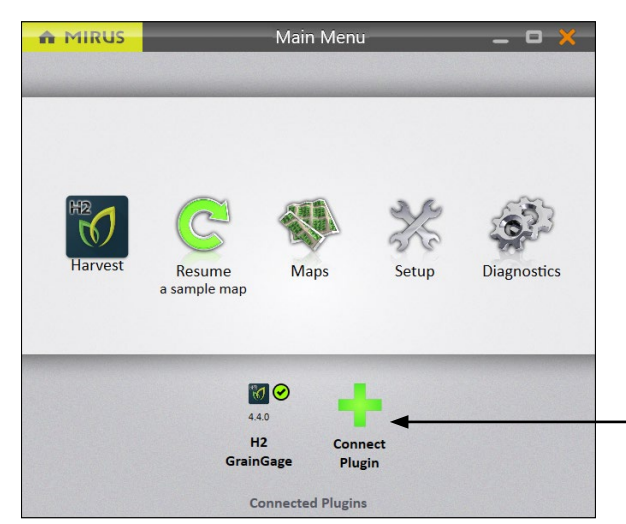

To add the Alvo Field Applicator and GNSS Attachment in Mirus,

1. Tap **Connect Plugin** on the Mirus Main Menu screen.

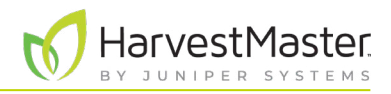

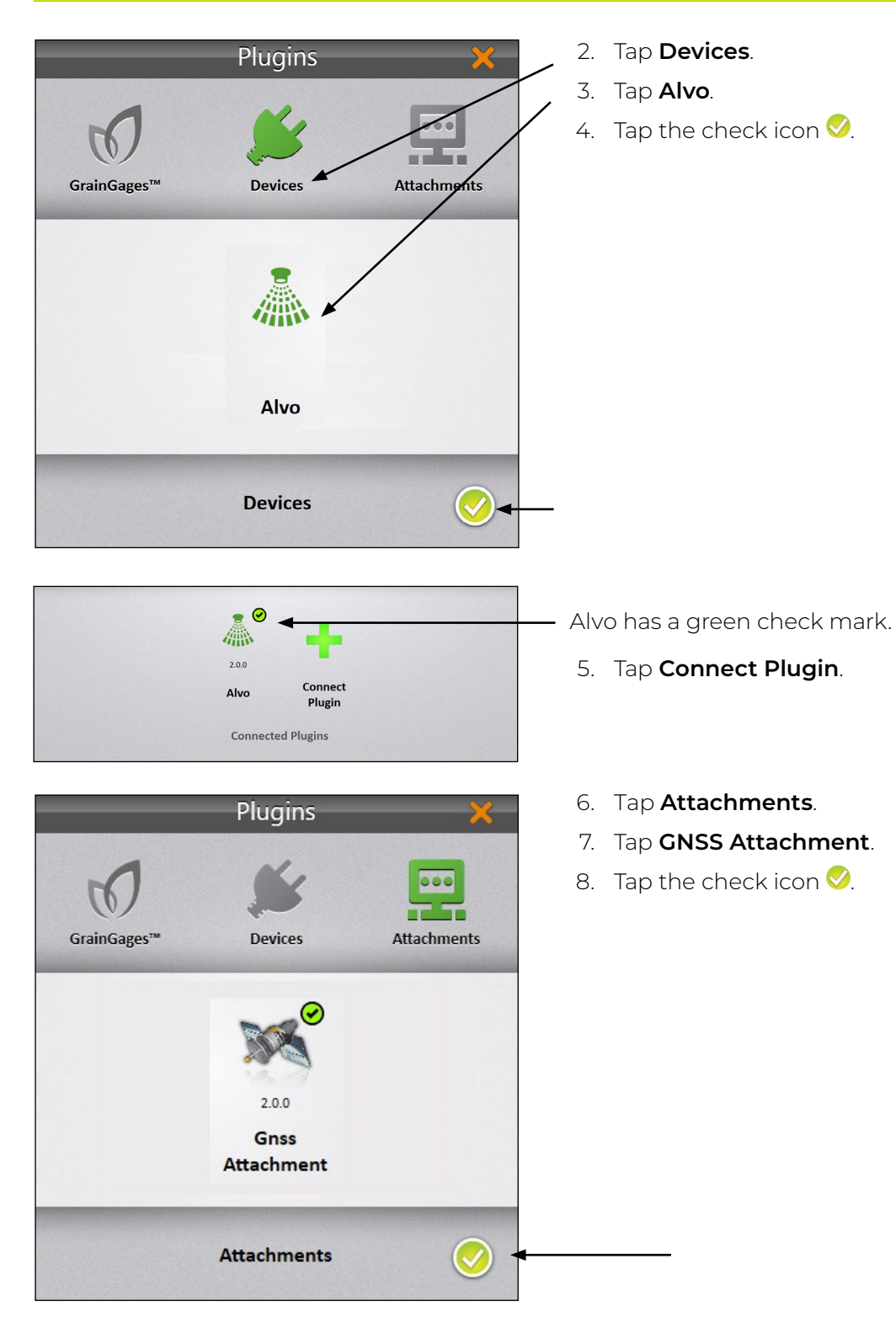

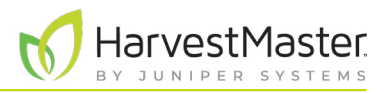

<span id="page-20-0"></span>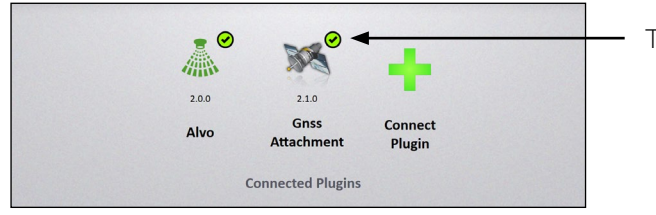

The GNSS Attachment has a green check mark.

### 2.4.3 Enter Receiver Offset

On the **Setup** > **GNSS Attachment** screen,

<span id="page-20-1"></span>1. Tap **GNSS Settings**.

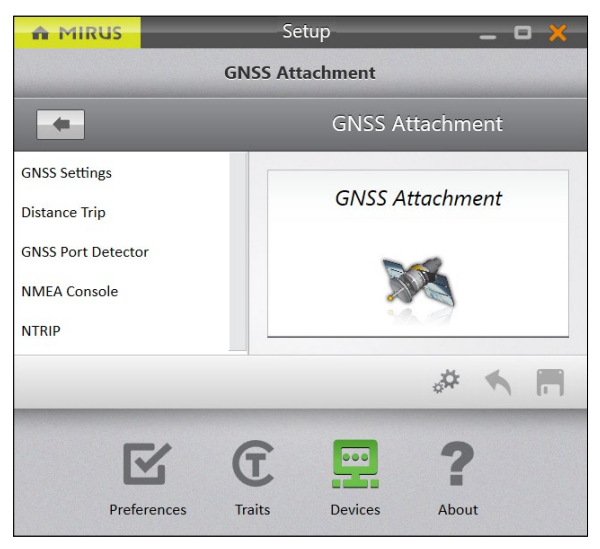

2. Enter the front/back offset..

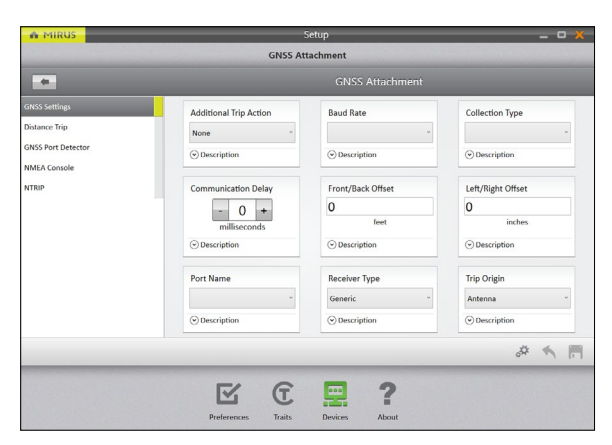

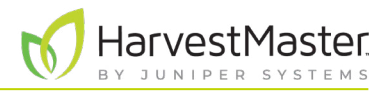

#### <span id="page-21-0"></span>**GNSS Settings Screen**

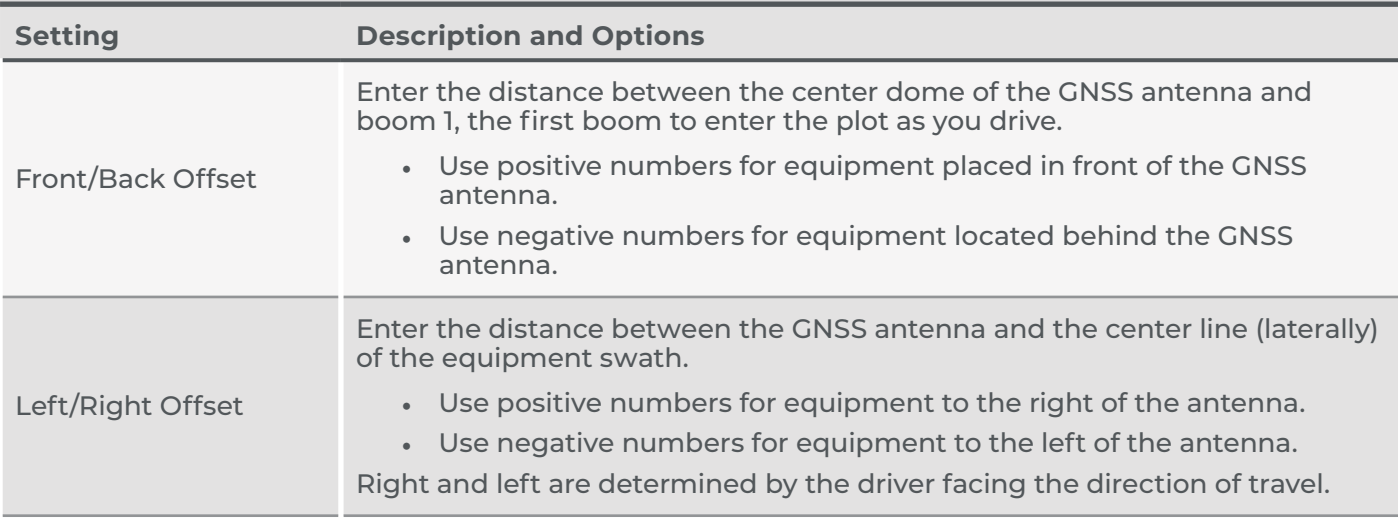

To determine the offsets, use a tape measure to find the distance from the spot on the ground directly below the items noted below.

- 1. Boom 1 to the center of the GNSS/GPS receiver. This is the front/back offset.
- 2. The GNSS/GPS receiver antenna to the center of the working equipment. This is the left/right offset.

Measure as closely as possible, even though the receiver is in the air and the boom is near the ground.

*Note: The offset is a fixed, real-world value. Do not artificially adjust the offset value to align spray placement because this can introduce error when changing speeds.*

### 2.4.4 View NMEA Messages from the GNSS/GPS Receiver

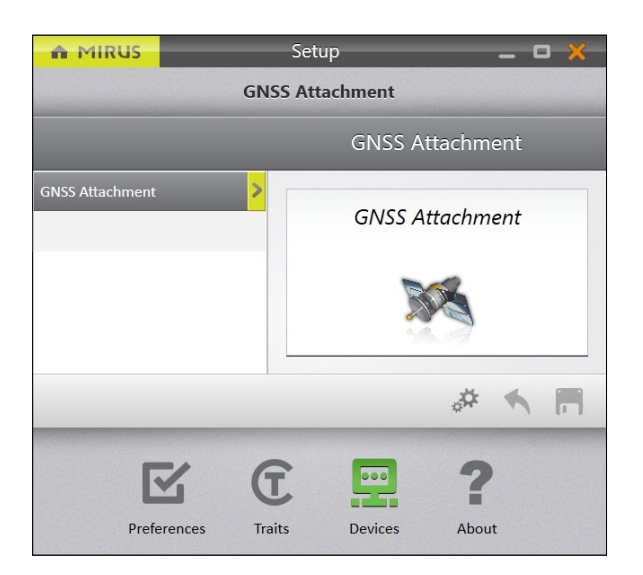

To view the NMEA messages from the GNSS/GPS receiver,

- 1. Open the **Setup** > **GNSS Attachment** screen.
- 2. Tap **NMEA Console**.

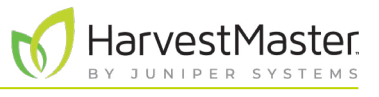

#### Mirus displays the NMEA Console.

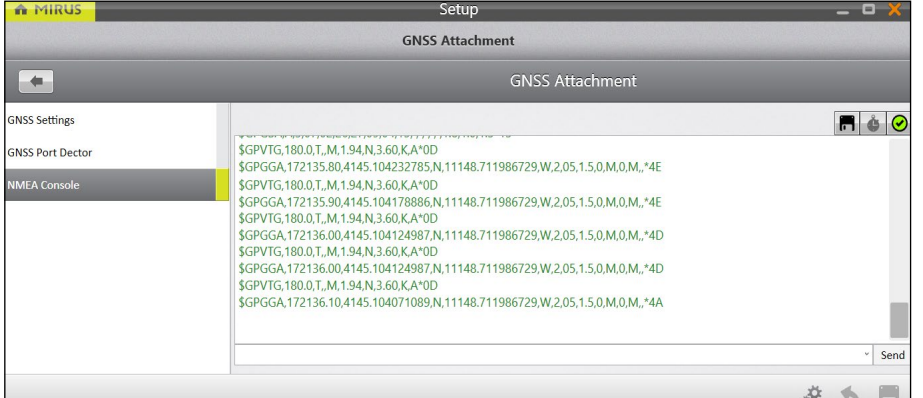

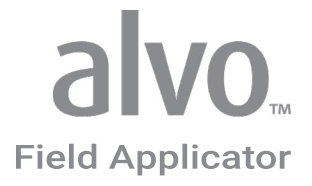

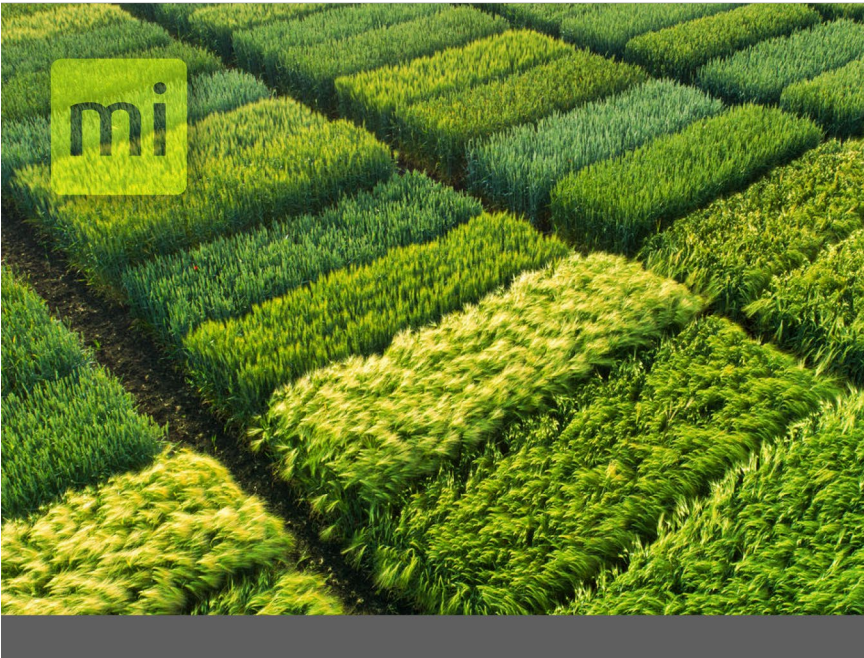

## **CHAPTER THREE**

## Define Settings in Mirus

## <span id="page-24-0"></span>**3 Define Settings in Mirus**

### 3.1 Set Up the Actuators

To set up the actuators in Mirus,

1. In Mirus, open **Setup** > **Applicator** > **Actuator**.

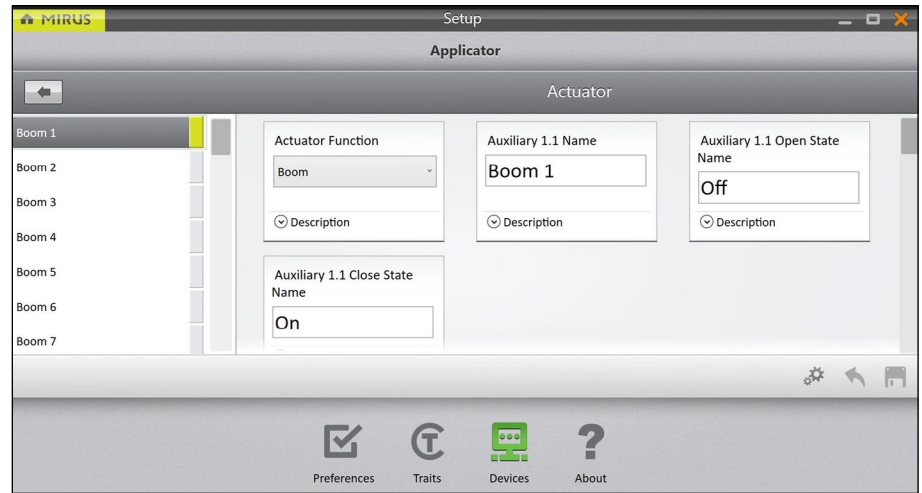

2. Set the desired values for each boom actuator.

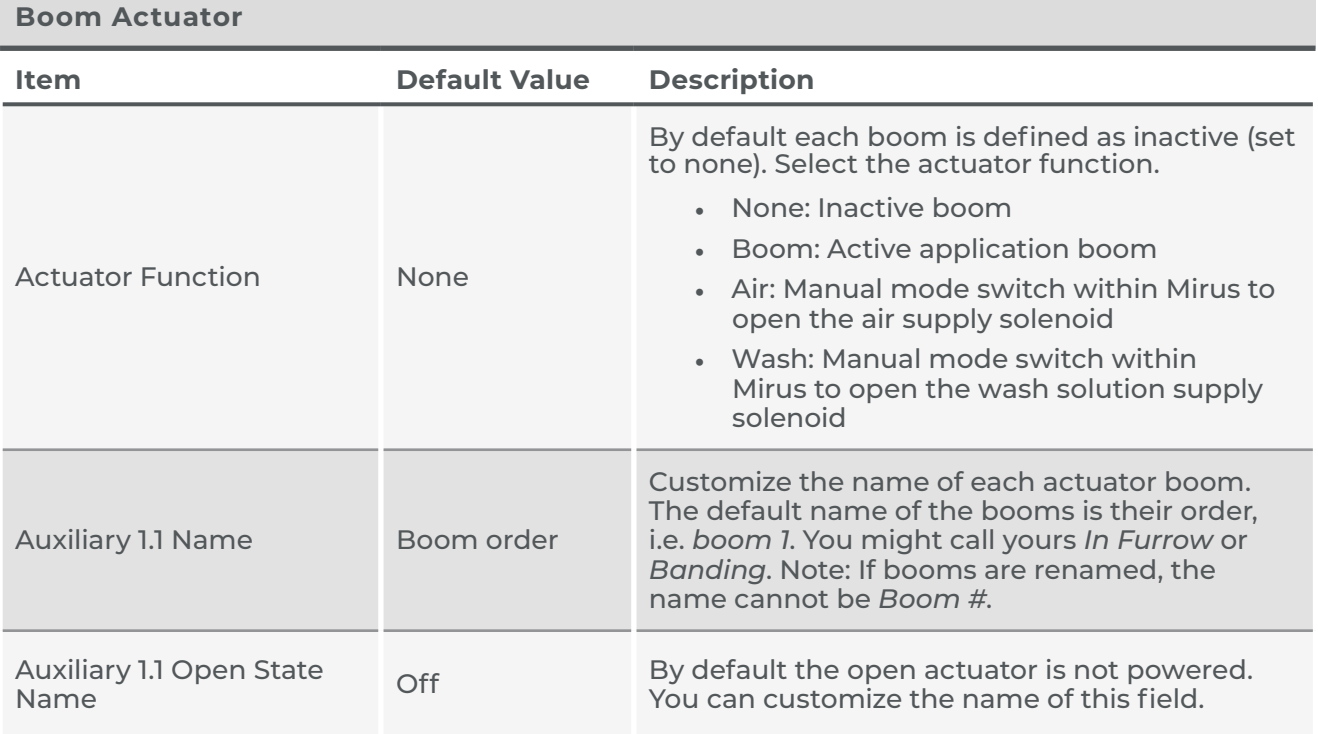

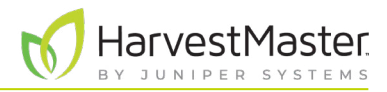

<span id="page-25-0"></span>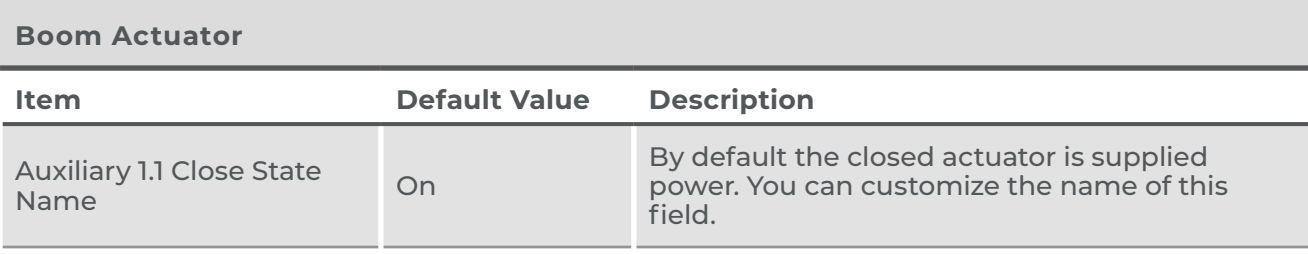

## 3.2 Define the Applicator Offsets

When measuring the booms to determine offset amounts, begin with the boom that leads in the direction of travel. The leading boom is always Boom 1 in Mirus. The offset measurement for Boom 1 is always 0, because it is your starting measurement. For all other booms, measure the distance between that boom and the one in front of it. For example, if the distance between boom 1 and boom 2 is four inches, enter 4 for Boom 2 spacing.

To define the applicator offsets in Mirus,

1. In Mirus, open **Setup** > **Applicator** > **Offsets**.

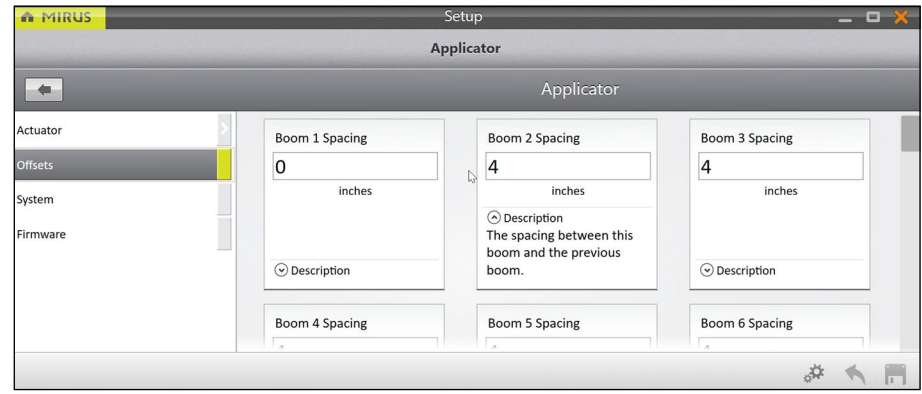

2. Enter the application settings, as explained in the table below.

#### **Applicator Configuration**

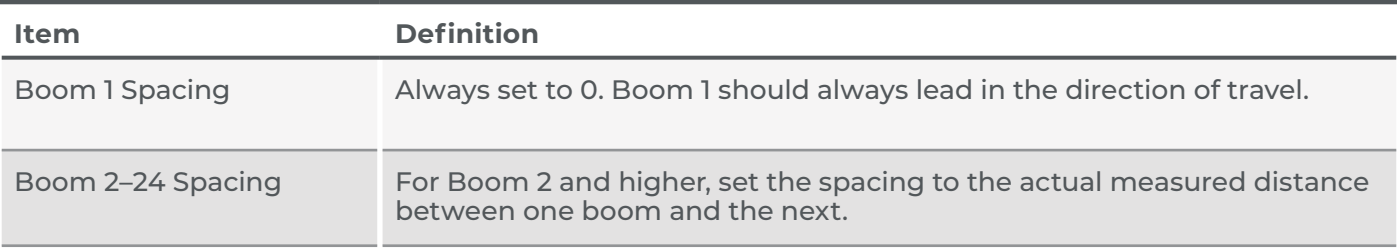

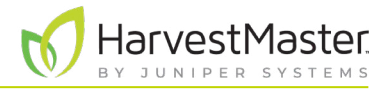

## <span id="page-26-1"></span><span id="page-26-0"></span>3.3 Define Applicator System

To set up the actuators in Mirus,

1. In Mirus, open **Setup** > **Applicator** > **System.**

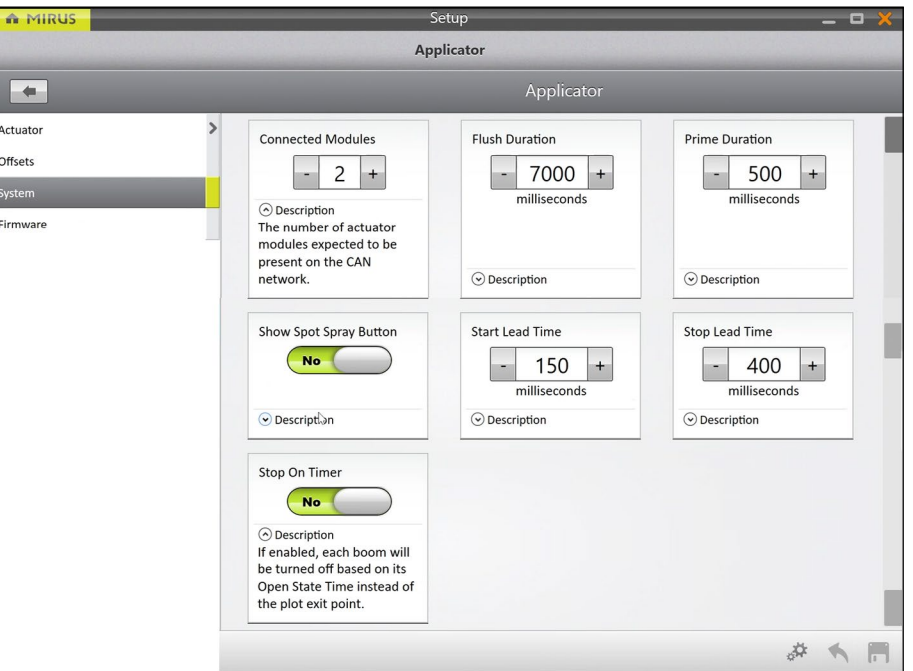

## **Applicator Configuration**

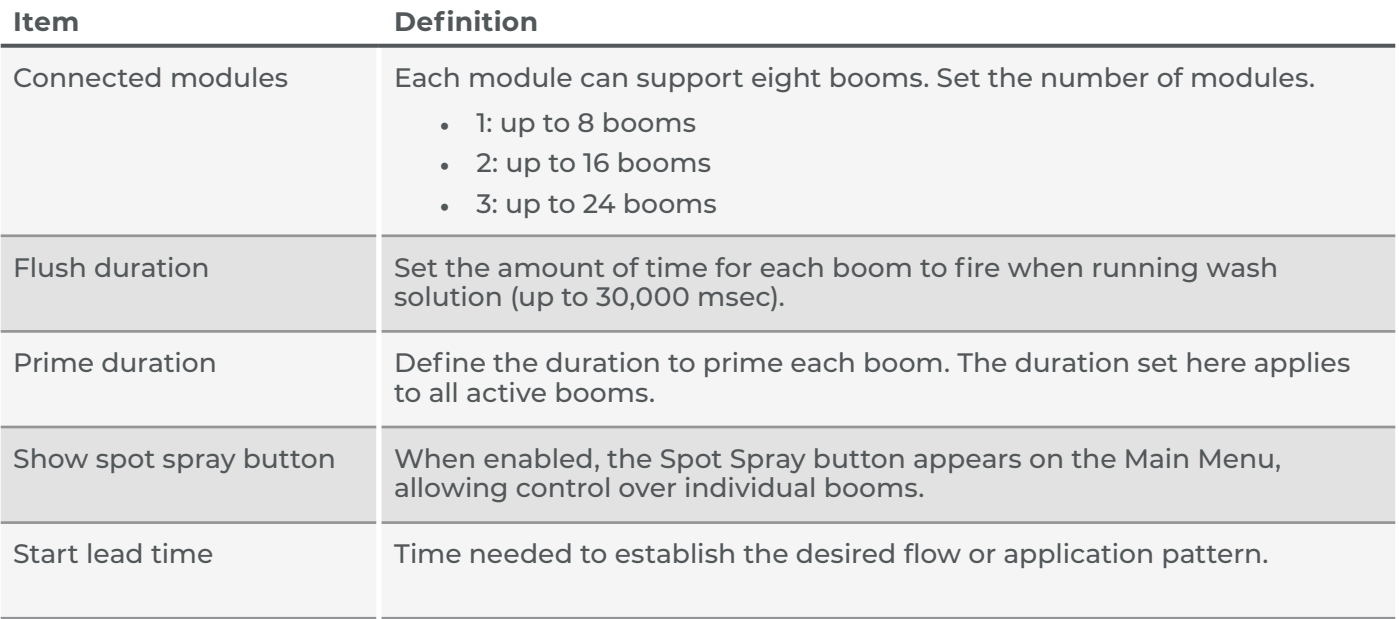

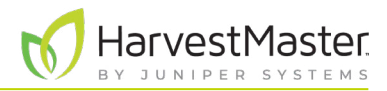

#### <span id="page-27-0"></span>**Applicator Configuration**

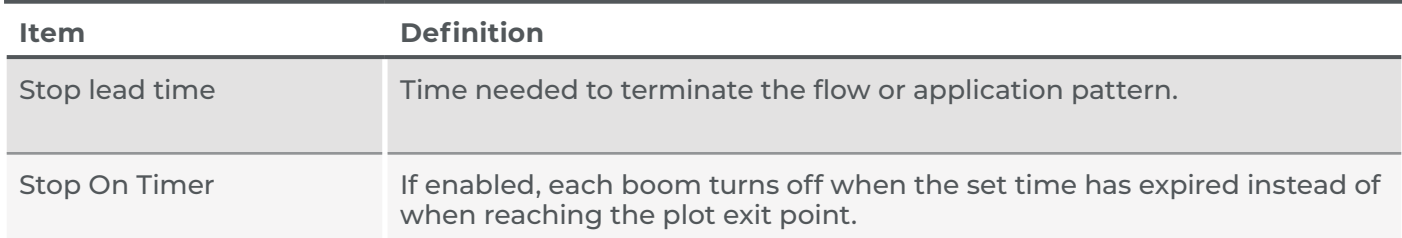

### 3.4 Check Firmware Versions

The firmware version on each actuator module is displayed. Ensure that all modules have the same version of firmware.

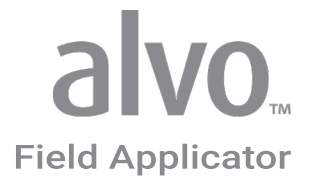

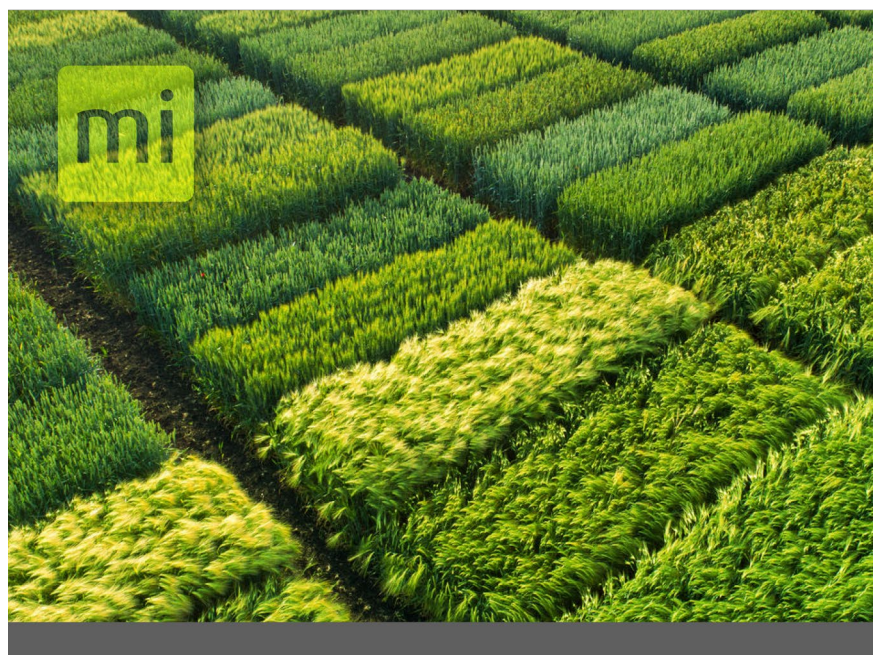

## **CHAPTER FOUR**

## Calibrate the System

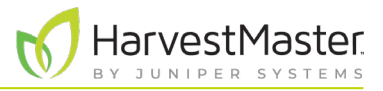

## <span id="page-29-0"></span>**4 Calibrate the System**

## 4.1 Calibrate the Alvo Field Applicator and GNSS Attachment

When properly calibrated, the Alvo Field Applicator works at different speeds and with plots and alleys of different dimensions.

To calibrate the Alvo Field Applicator and GNSS Attachment, calibrate the offsets and align the applicator.

### <span id="page-29-1"></span>4.1.1 Calibrate the Offsets

Generally calibration is only required once unless the system changes. The following changes require recalibration:

- The GNSS/GPS receiver is changed to a different model. Recalibrate to account for changes in communication delay.
- The applicator is being used with a different tractor, the GNSS/GPS antenna is moved to a new position, or the GNSS/GPS is recalibrated. Recalibrate to account for changes in the offsets.
- New solenoids, actuators, nozzles, or change to system pressure. Recalibrate to account for changes.

Before calibration,

- 1. Ensure all solenoids or actuators are in good condition. Valves that are sticky or do not shut off completely adversely affect your application and make calibration extremely difficult.
- 2. Inspect for proper shut off. Turn on the boom or spray nozzle and wait for product to come out, and then shut it off. Verify that product stops flowing in less than one second.
- 3. Solenoid valves should be located as close to the nozzles as possible to limit the amount of hose or pipe length that is pressurized with product. Having an unnecessary amount of product in the hose or piping increases the amount of time for the system to stop spraying.

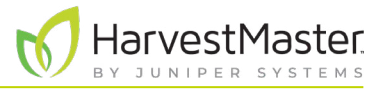

#### Verify the Front/Back Offset

Verify the front/back offset to ensure that the GPS receiver locations received and displayed in Mirus match the locations in your field that are represented on the electronic map. To set the front/back offset, see **[2.4.3](#page-20-1)  [Enter Receiver Offset](#page-20-1)** on page 21.)

To verify the front/back offset,

- 1. In Mirus, import a multiple range map. (See **[1.3.1 on page 8](#page-7-1)**.)
- 2. Create an AB line using actual plot dimensions.
	- From the Manage Maps screen, select **AB Line**.
	- Enter the plot dimensions in the AB Line Wizard.
	- Position boom 1 at the edge of the first plot (Range 1, Row 1 on the Mirus map).

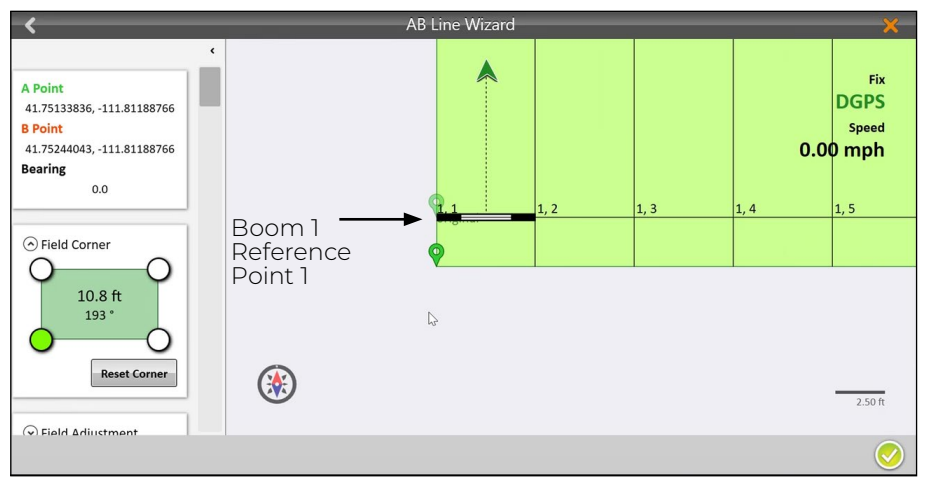

- 3. Mark the position of boom 1 with a flag or stake in the ground. (Reference Point 1)
- 4. Tap **Capture Point A**. Tap the next arrow **O**.
- 5. Turn the tractor around 180 degrees.

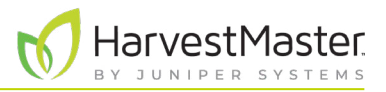

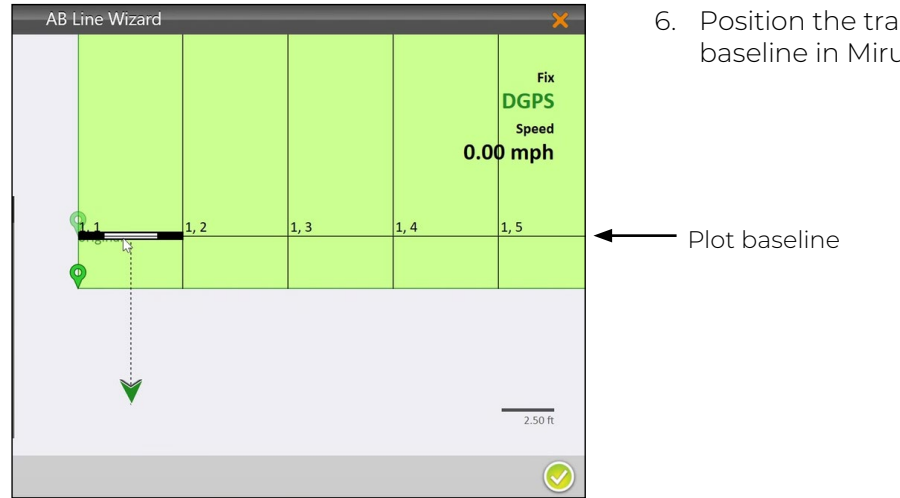

6. Position the tractor so that boom 1 matches the plot baseline in Mirus.

- 7. Measure from the boom 1 to the stake set previously. Note the measurement.
	- The front/back offset is correct if boom 1 aligns with the stake set previously (within the GPS level of accuracy, usually 1–4 cm).
	- If the boom and the stake do not align within the GPS level of accuracy, edit the front/back offset in the appropriate direction and repeat steps 2–7 until the offset is correct. To adjust the offset measurement in Mirus (**[2.4.3 Enter Receiver Offset](#page-20-1)** on page 21), enter the combination of half of the distance between the in-ground marker and boom and the current offset distance.

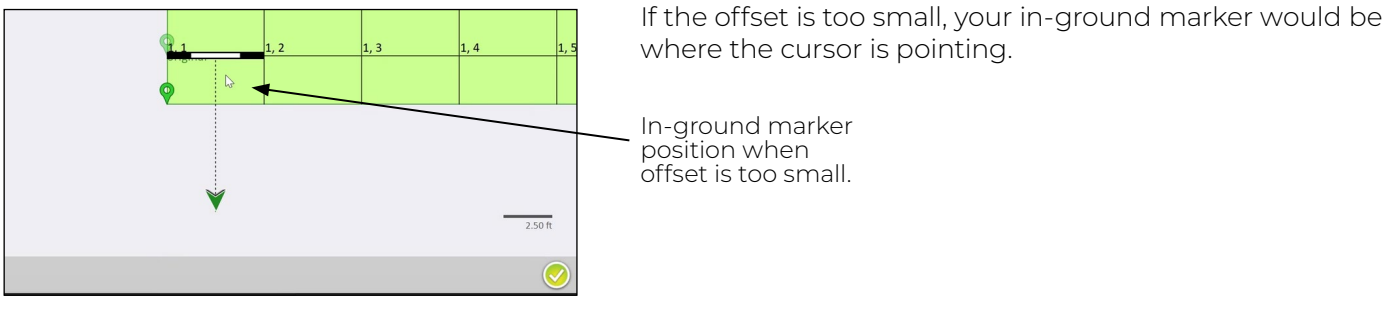

where the cursor is pointing.

If the offset is too big, your flag in-ground marker would be where the cursor is pointing.

In-ground marker position when offset is too big.

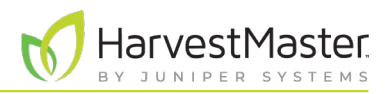

### <span id="page-32-0"></span>4.1.2 Align the Application with the Plots

With the front/back offsets verified, check that the spray starts as the boom enters the plot and to stops as the boom leaves the plot. Three key factors—GNSS accuracy, GNSS communication delay, and start/stop lead time—influence how precisely the spray can be aligned to start as the boom enters the plot and stop as the boom leaves the plot.

• GNSS/GPS Accuracy.

The accuracy of the GNSS/GPS receiver affects how well the applicator aligns to the plots. Mirus cannot compensate for misalignment that is due to lack of accuracy from the GNSS/GPS receiver. For example, a system using an RTK receiver that provides accuracy of 2 cm will have up to 2 cm of stagger in both directions. It could appear to be off by as much as 4 cm. Allow for the accuracy of your GNSS receiver when aligning the application with your plot.

- GNSS/GPS Communication Delay Under typical conditions GNSS signal, cable, and amplifier delays are negligible. However, if an operator wanted to compensate for a communication delay, this field allows that. The units of measure are in milliseconds.
- Start/Stop Lead Time

The mechanics of the actuator cause a slight delay between the time that Mirus sends the signal to start/ stop applying a product and the time when the product application begins or ends. Mirus provides settings to adjust the boom start lead time and the boom stop lead time. See **[3.3 Define Applicator System on](#page-26-1)  [page 27](#page-26-1)**. The exact amount of time may not be the same for starting and ending the application.

#### Verify Start/Stop Lead Times in Mirus

To properly calibrate the application,

- 1. Create and import a map with 2 ranges and 10 rows, containing multiple treatments.
- 2. Load the treatments into the applicator. (See **[5.1 Set Up Map Selection and Treatment on page](#page-37-1)  [38](#page-37-1)**.)
- 3. Prime the booms. Ensure there is no air present in the system.
- 4. Create an AB line. (Follow steps 1–9 of **[5.3 Use Automatic GNSS/GPS Cycling on page 41](#page-40-1)**.)
- 5. Mark the location of boom 1 with a flag or stake in the ground.
- 6. Drive two passes (preferably at the speed at which you will apply product). Mark where the application pattern starts and stops.

If the application patterns do not line up exactly as expected, the following table outlines likely issues and provides guidance for making adjustments in the Mirus settings. Change the start/stop lead time as described in **[3.3 Define Applicator System on page 27](#page-26-1)**.

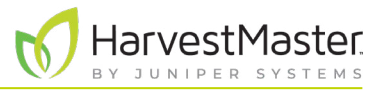

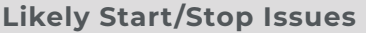

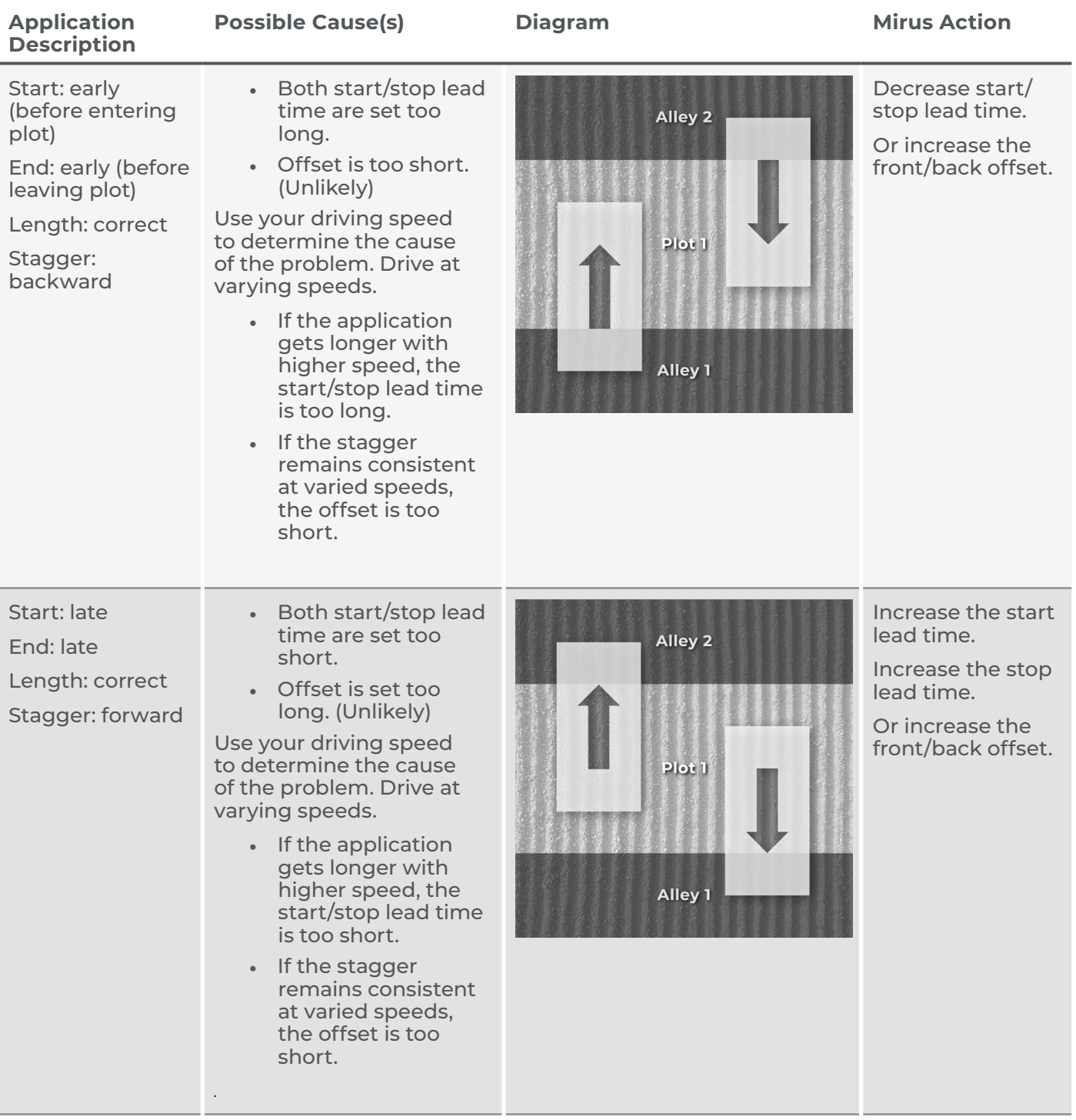

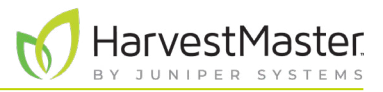

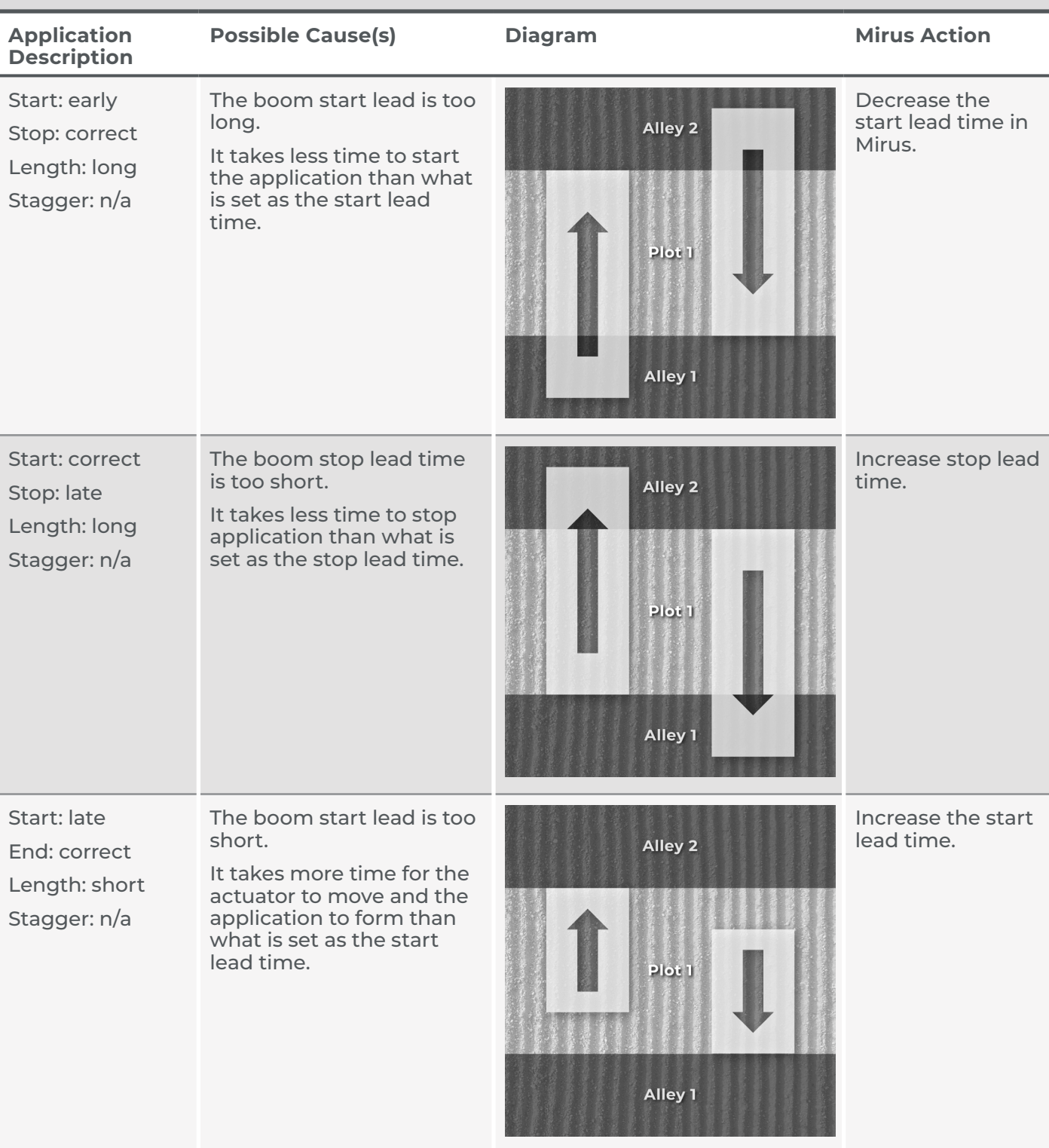

#### **Likely Start/Stop Issues**

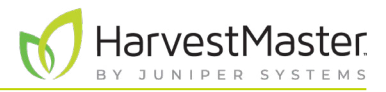

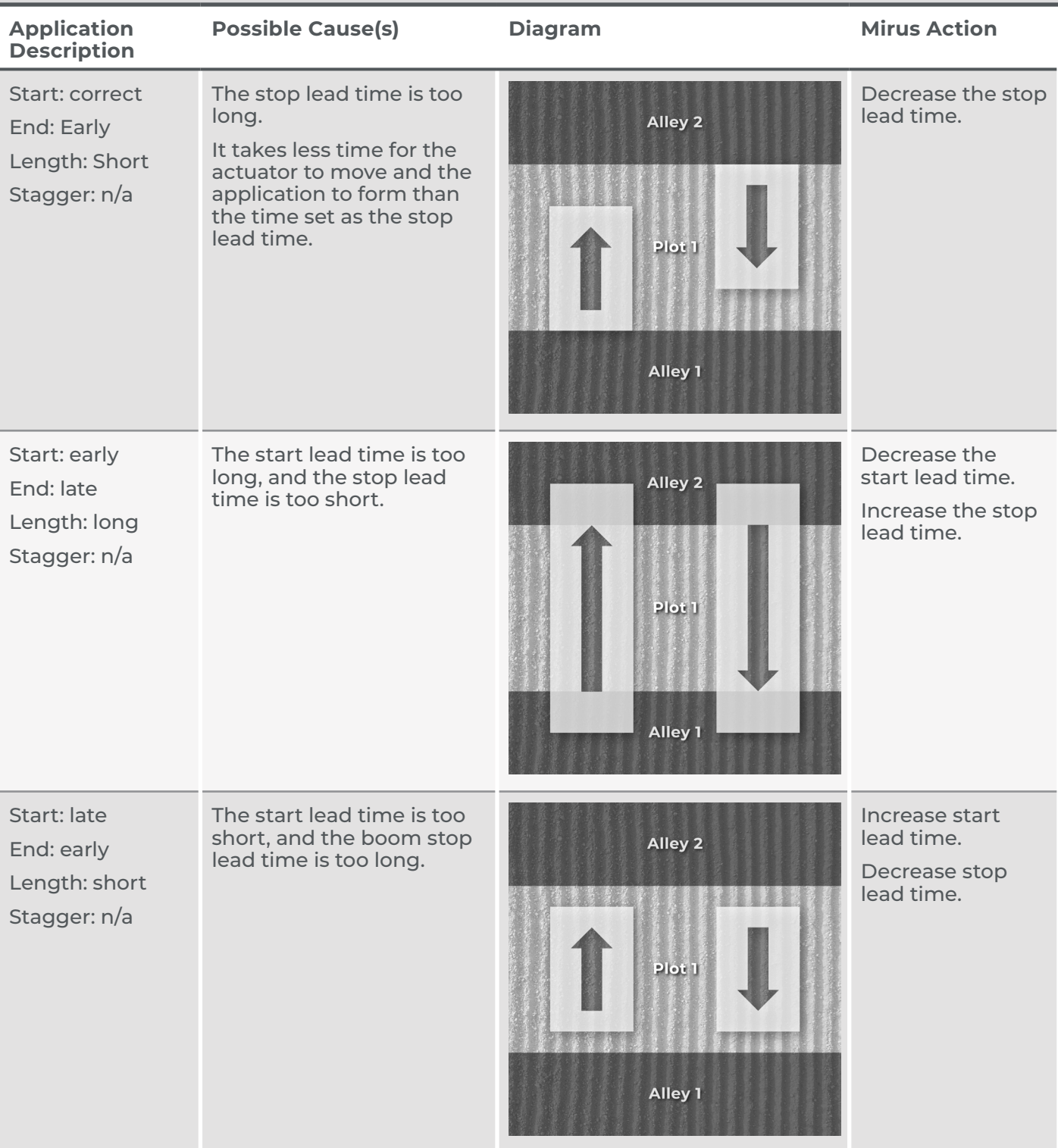

#### **Likely Start/Stop Issues**

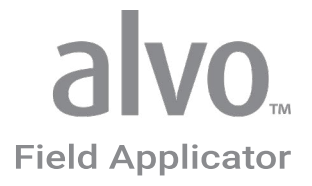

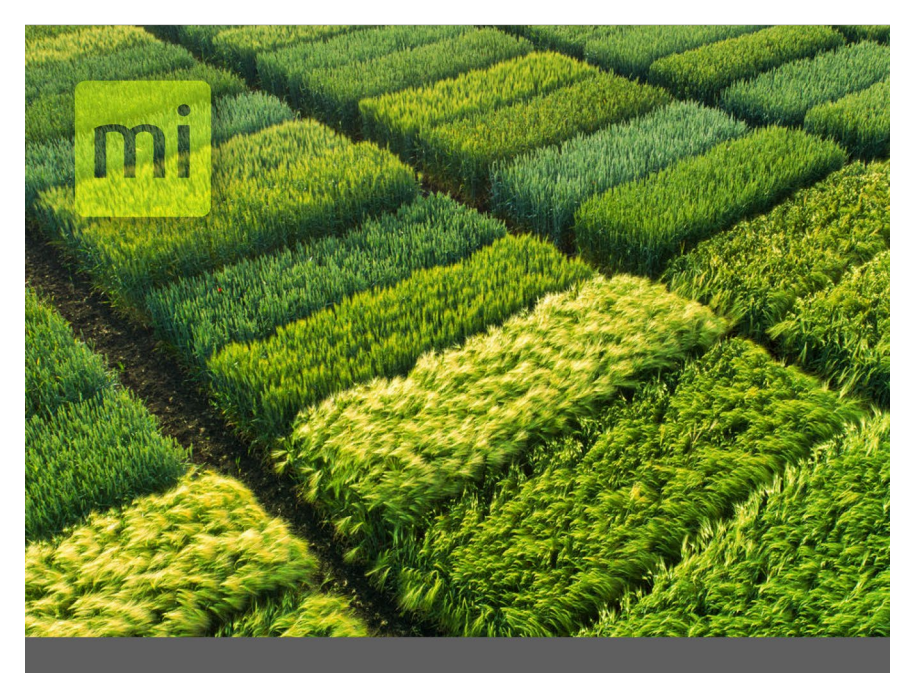

## **CHAPTER FIVE**

## Apply Treatments

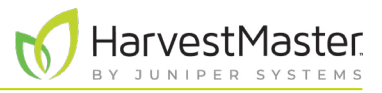

## <span id="page-37-0"></span>**5 Apply Treatments**

This section covers instructions for field application. Be sure that calibration and system setup have already been completed.

After selecting a map and setting up treatments, set up the system for automatic cycling or manual cycling. Automatic cycling triggers the applicator system automatically using GNSS/GPS.

## <span id="page-37-1"></span>5.1 Set Up Map Selection and Treatment

For manual cycling and automatic GNSS/GPS cycling, open the map and identify the treatments. Each Alvo actuator module can apply one or two products simultaneously. A treatment conflict warning appears if you have three or more products assigned to one actuator module.

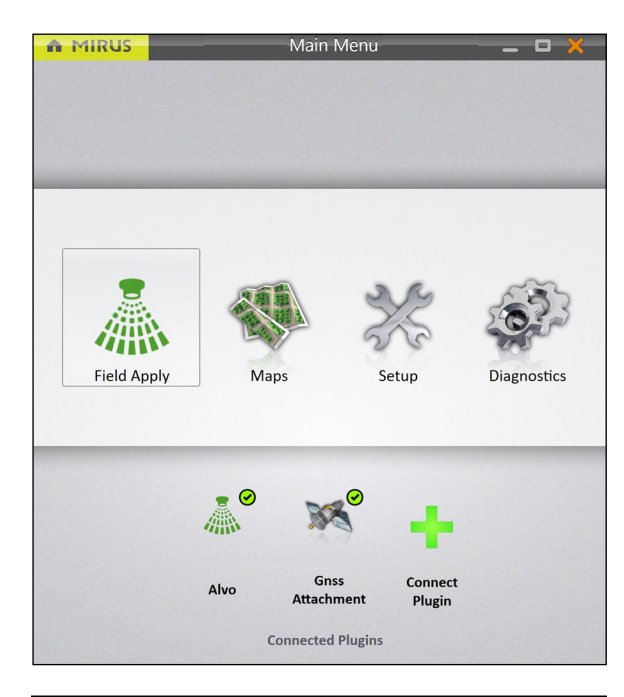

versions\16 Prod<br>023 4:16:06 PM

E 瞿  $\mathbb{Q}$  Appl

面

Apply C Resume MA AB Line

ப்

g,

To set up the map and treatments,

1. Open Mirus.

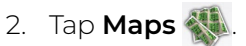

- Manage Maps  $Q_{\rm s}$ 16 Product Test 田:「 C:\Users\doug.w<br>Product Test csv s\Maps\16 Product Test\16 Product Test.hm
- 3. Select the map.
	- 4. Tap **Applicator Setup**.

#### <span id="page-38-0"></span>Field Applicator User's Guide

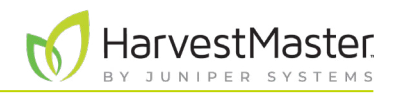

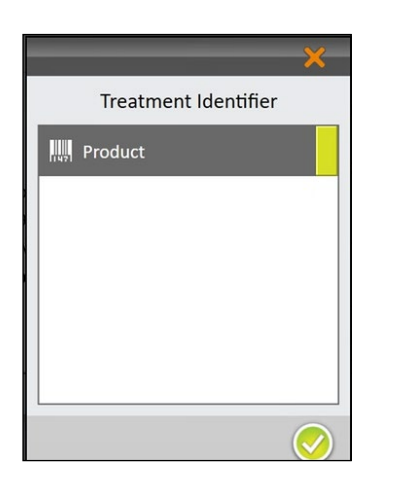

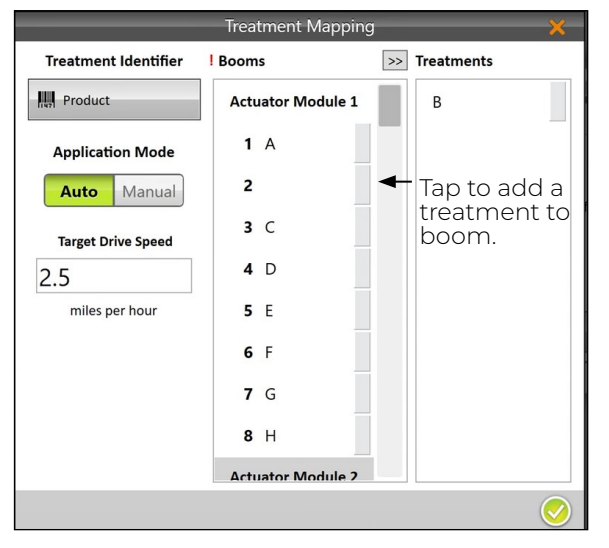

The Treatment Identifier window displays all of the treatments you have defined. You can only select one at a time.

5. Select the Treatment Identifier.

In the example to the left, the map was imported from a .csv file and the column was labeled "Product."

If the map was imported from a .txt file, the identifier would be "Id 1."

6. Tap the check icon  $\vee$ .

Mirus displays the Treatment Mapping window with all of the treatment names from the map file associated with a boom number in alphanumeric order.

Any conflicts are noted with a red exclamation point. (See **[5.2 Resolve Treatment Conflicts](#page-38-1)** on page 39.)

- 7. To change the order or placement in the booms.,
	- Tap the treatment you want to move.
	- Tap > The treatment shows in the other column leaving the boom number empty.
	- Repeat to create an empty boom.
	- Select the unassigned treatment from the right column.
	- Tap the arrow for the empty boom where you want the treatment to go.
- 8. When the treatments are listed with the correct boom numbers, tap the check icon  $\vee$ .

## <span id="page-38-1"></span>5.2 Resolve Treatment Conflicts

If more than two products are assigned to the same actuator module, Mirus marks the products with red exclamation marks in the Booms column on the Treatment Mapping window.

To resolve the conflict from the Treatment Mapping window,

- 1. Close the Treatment Mapping window.
- 2. From the Manage Maps screen, select the map associated with the treatment.
- 3. Tap **View**.
- 4. Under Attribute, tap **Product**.

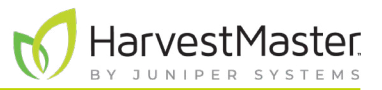

5. Scan the map for three or more products assigned to the same actuator module.

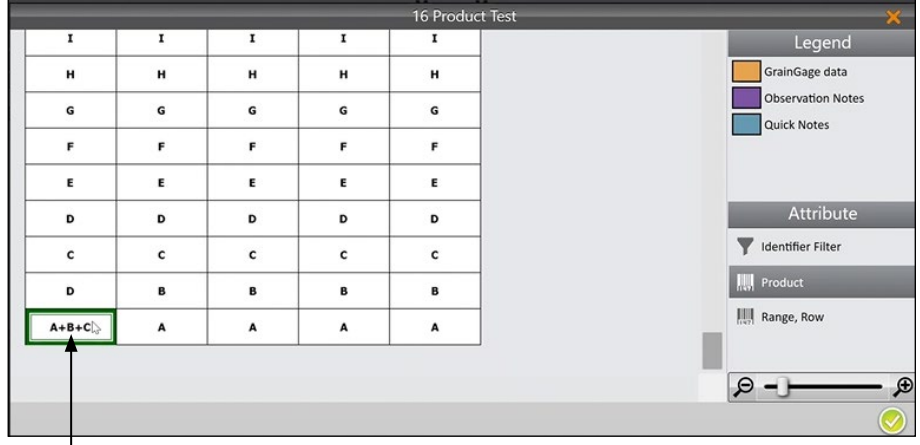

Three products assigned to the same actuator module.

- 6. Tap the check icon  $\sqrt{ }$ .
- 7. Tap **Applicator Setup**.
- 8. In the Treatment Identifier window, tap **Product** and tap the check icon **.**
- 9. Locate the group(s) of conflicts, marked by red exclamation marks. Each actuator module can apply up to two products simultaneously.

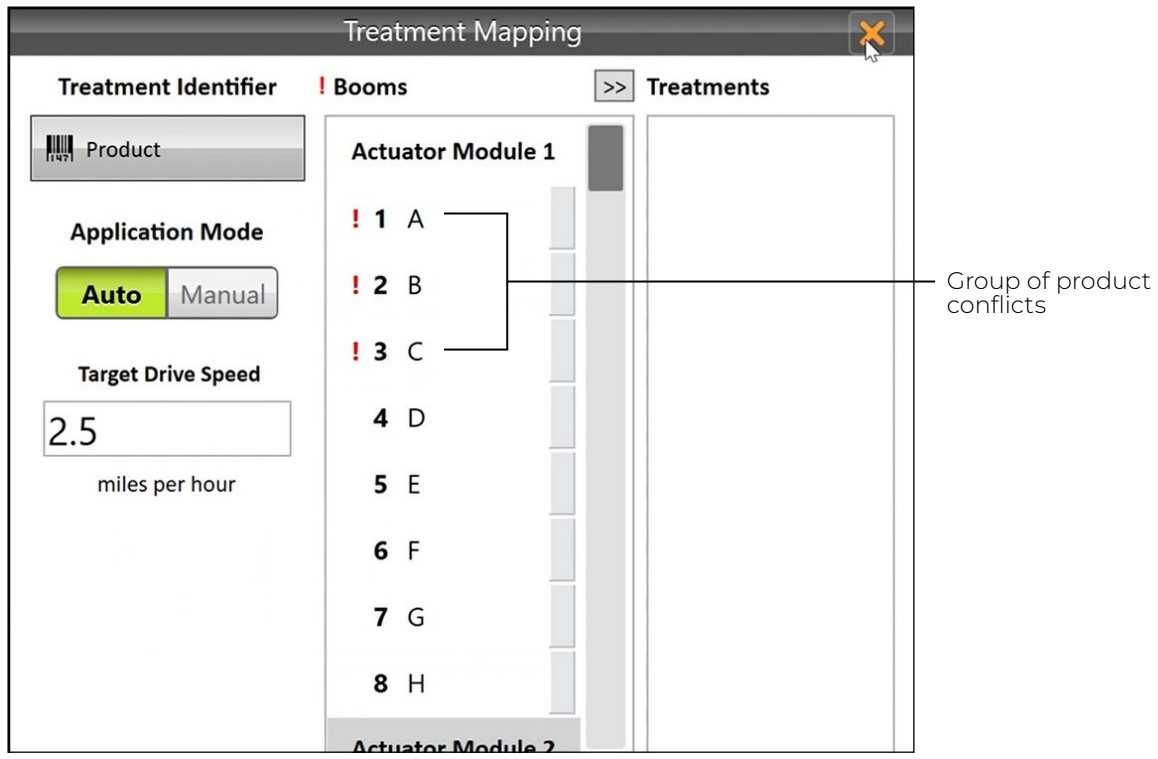

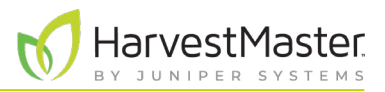

<span id="page-40-0"></span>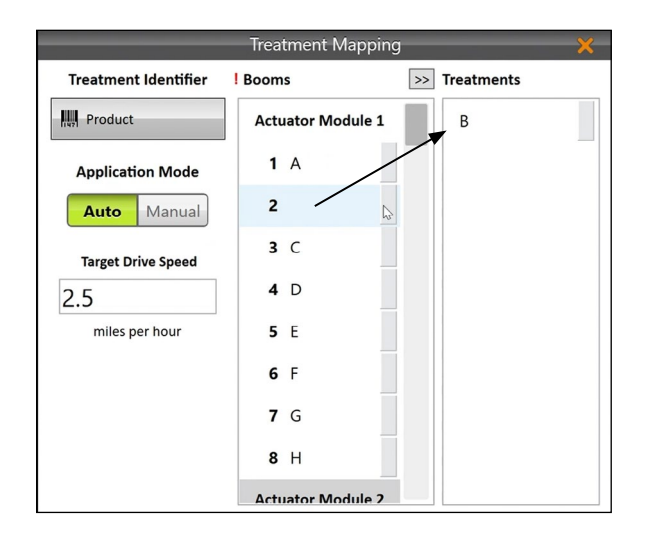

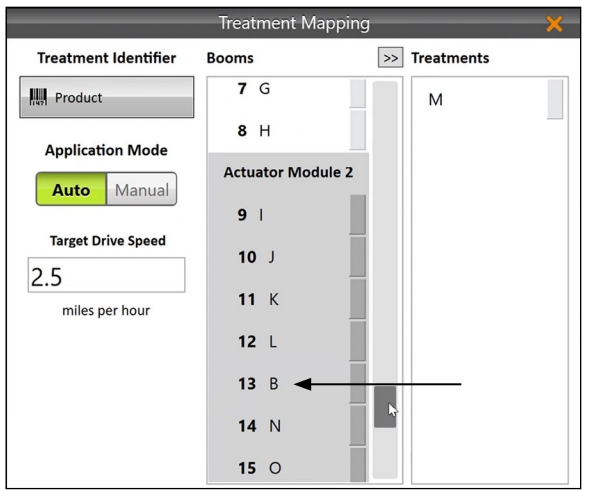

- 10. Tap one product (from a group of conflicts).
- 11. Tap the arrow  $\frac{1}{2}$  to move the product to the Treatments column. This leaves the space by the boom number empty.

Repeat this step for each group of conflicts.

- 12. Tap a product in the Treatments column.
- 13. Tap an empty space on a different module in the Booms column.

*Note: If no empty space exists on a different module, move a product from a different module to the Treatments column. Now, you have two products in the Treatments column. Then, trade the module assigned to each product.*

After you resolve the product conflicts, the red exclamation marks disappear.

14. Tap the check icon  $\bullet$ 

## <span id="page-40-1"></span>5.3 Use Automatic GNSS/GPS Cycling

After selecting a map and setting up treatments, you can setup the system for automatic cycling or manual cycling. Automatic cycling triggers the applicator automatically using GNSS/GPS.

Mirus uses the AB line to calculate the locations of plots in the field to automatically start the applicator when entering a plot and to automatically stop the applicator when leaving a plot.

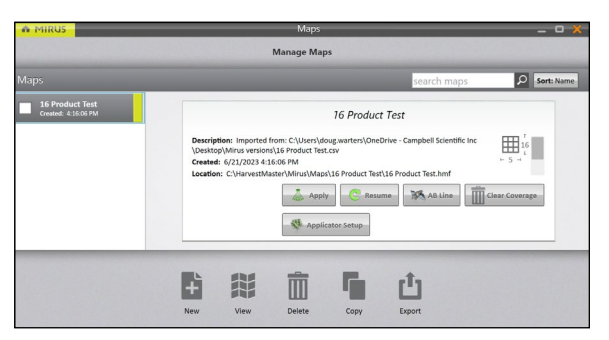

1. In the Manage Maps screen, tap **AB Line** to open the AB Line Wizard.

#### Field Applicator User's Guide

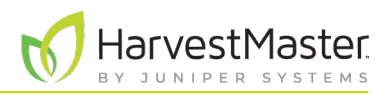

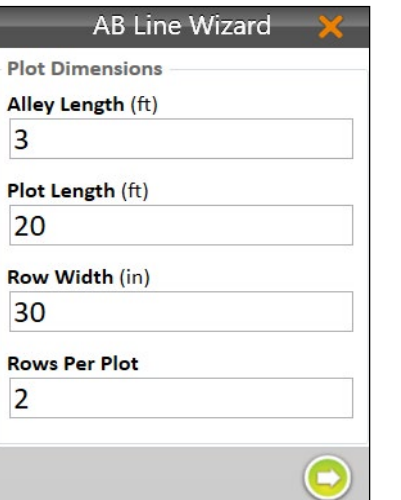

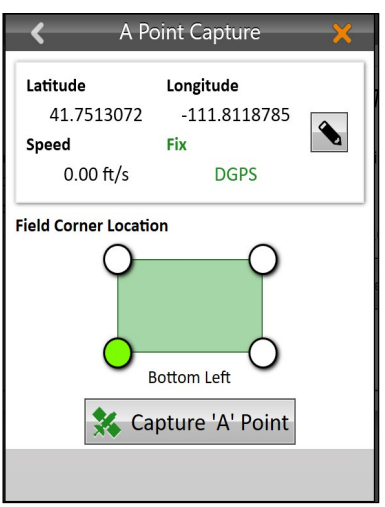

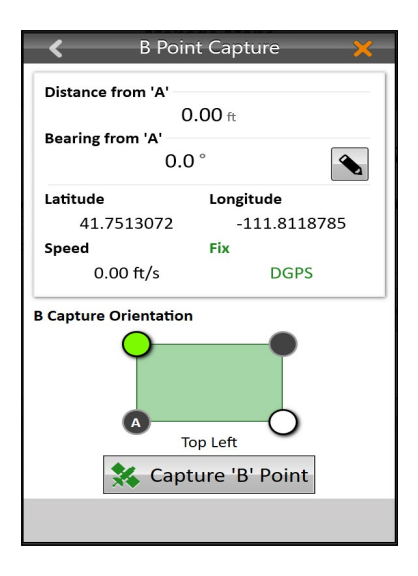

- 2. Enter the plot dimensions
- 3. Tap the next arrow  $\bullet$  to save this information.

- 4. Position boom 1 to be ready to enter at the edge of the first plot (Range 1, Row 1).
- 5. Tap **Capture A Point**.
- 6. Tap the next arrow  $\bullet$ .

7. Establish a bearing by either entering a bearing (if known) or by moving several plots through the field to capture the B point.

To enter a bearing,

- Tap the edit icon  $\bullet$ .
- Enter your manual bearing from A.
- Tap the next arrow  $\bullet$ .

To capture the B point,

- Move several plots through the field.
- Tap **Capture B Point**.
- Tap the next arrow  $\bigcirc$ .

The accuracy of the bearing is better when there is a long distance between the A point and the B point. If these points are captured at a short distance, the bearing could have some error in it.

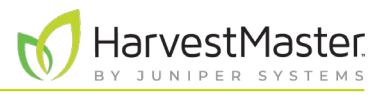

In the AB Line Wizard, you can see the A and B Points, Bearing, Field Corner, Field Adjustment, GNSS Offsets, and Field Dimensions.

8. Back the applicator out of the plot.

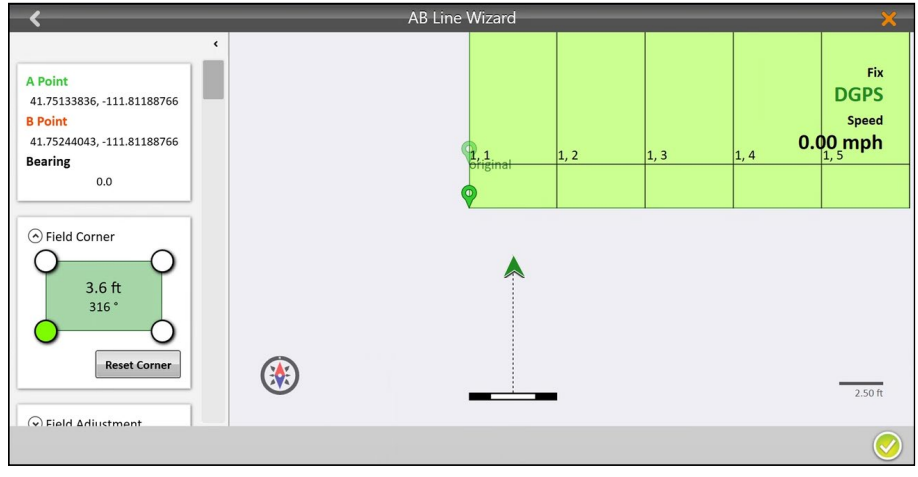

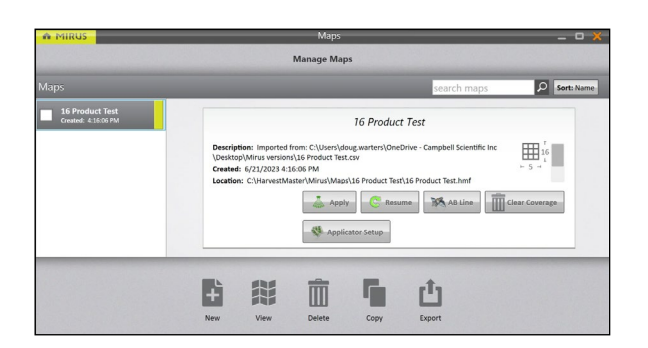

9. Tap the check icon  $\bullet$  to save the AB Line.

#### 10. Tap **Apply**.

Mirus displays the Manage Maps screen.

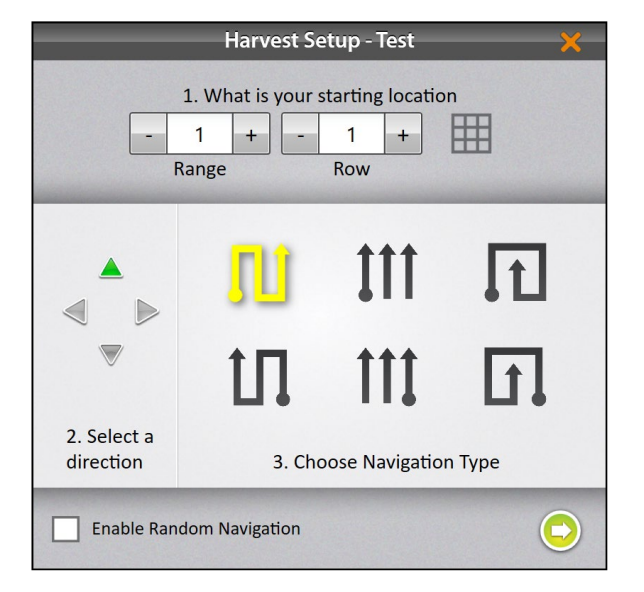

In the Harvest Setup screen,

- 11. Select your starting location.
- 12. Select a direction.
- 13. Choose your navigation type.
- 14. Tap the next arrow  $\bullet$ .

#### Field Applicator User's Guide

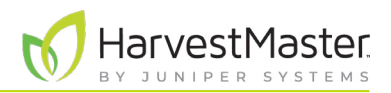

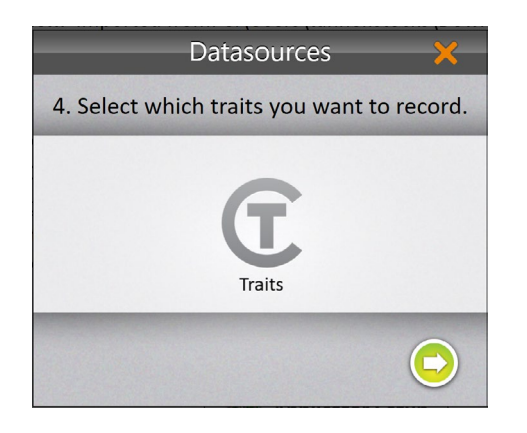

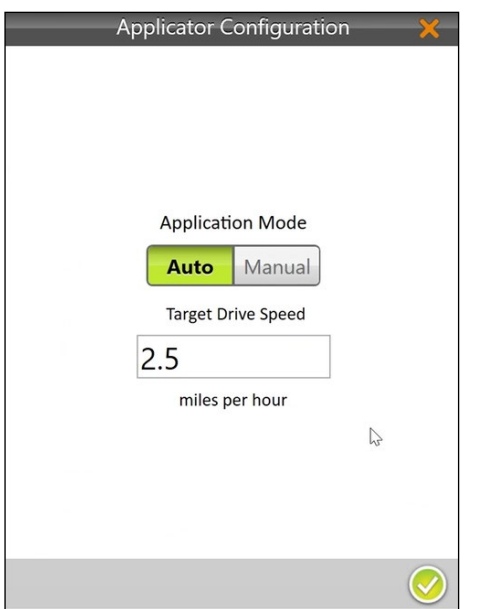

In the Datasources screen,

15. Tap the next arrow  $\bigcirc$  again.

In the Applicator Configuration screen,

- 16. Select **Auto**.
- 17. Tap the check icon  $\lozenge$ .

*Note: Manual operation is covered in the following section.*

Mirus displays the Map screen.

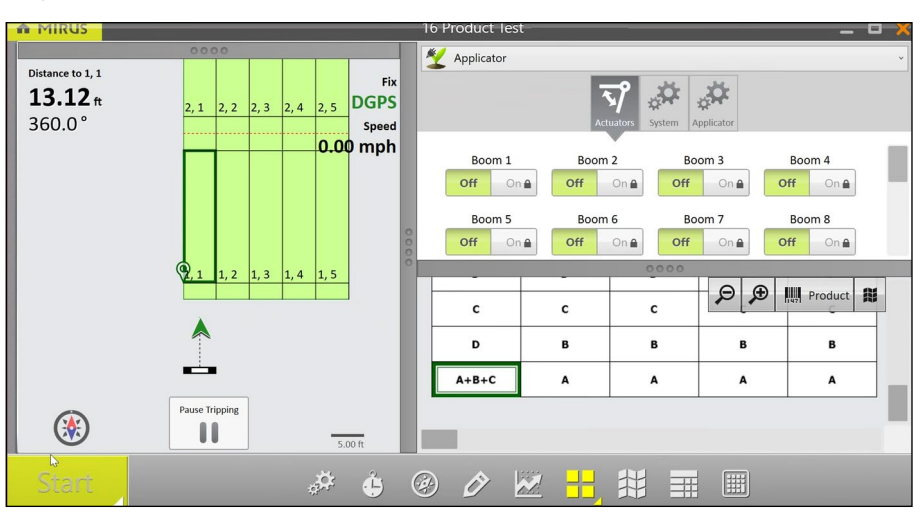

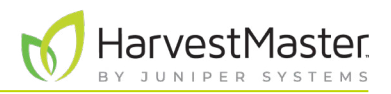

<span id="page-44-0"></span>You can see four sections of information in the quad view. If you use the spatial view in your quad view setup, it displays plots labeled with "Range, Row" by default. But you can select from a list of different spatial attributes by tapping the spatial attribute button in that quad. To visually distinguish plots that have been treated, select the "Treatment" or "Id 1" spatial attribute with the  $\sigma$  green custom trait icon.

When you are ready to begin,

18. Tap **Start** Start

The system immediately begins applying product when boom 1 enters the first plot.

19. Start moving into and through the plots at your target speed. Mirus triggers the applicators automatically.

### 5.4 Clear Application Coverage

If you make multiple timing applications through the trial using the same map, you may want to remove the color indicating application coverage. By default coverage remains visible indefinitely.

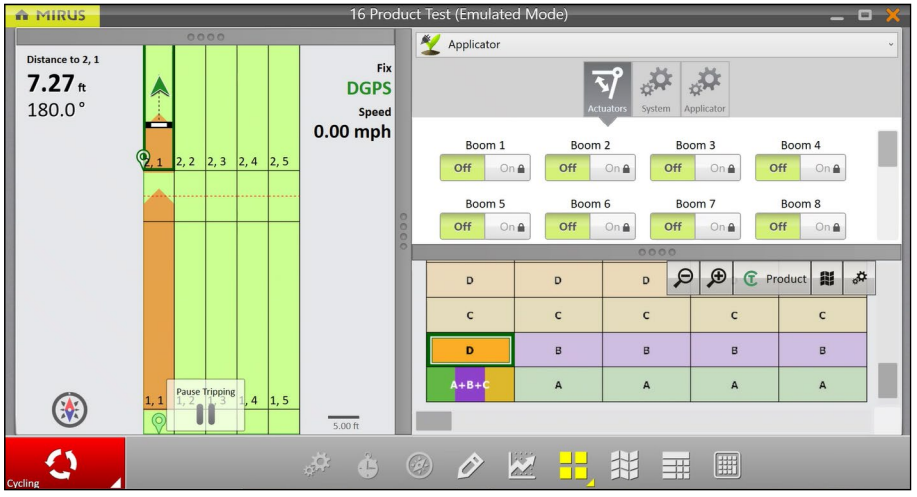

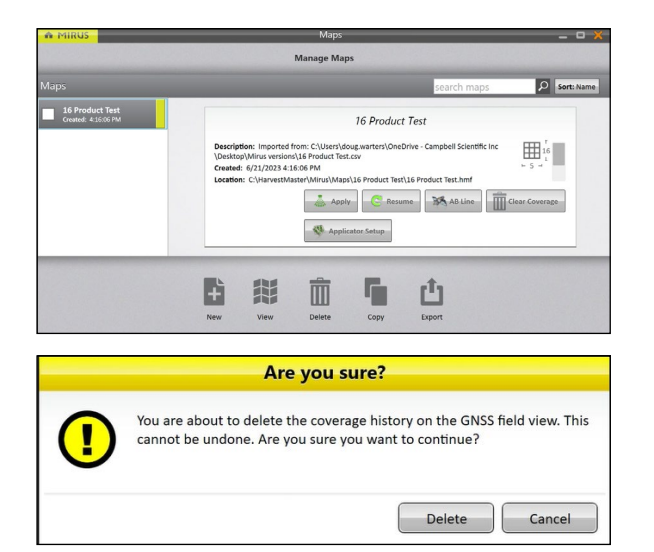

From the Manage Maps screen,

1. Tap **Clear coverage**.

Mirus asks whether you are sure.

2. Tap **OK**.

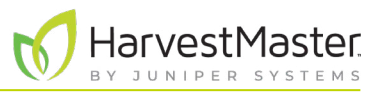

<span id="page-45-0"></span>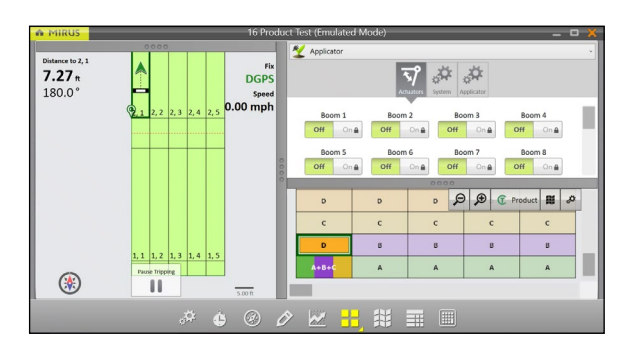

The coverage color is removed.

## 5.5 Interrupt Application Cycle

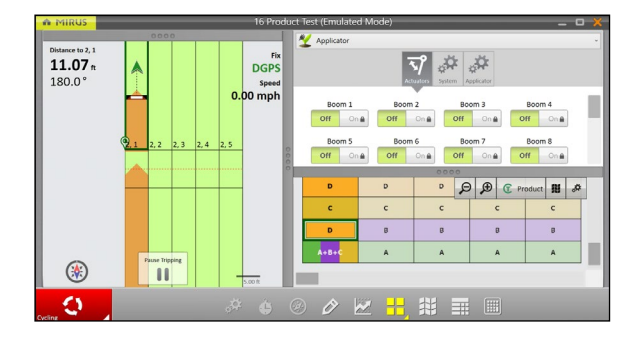

**Abort Application Cycle?** Would you like to abort the current application cycle? Abort Cancel

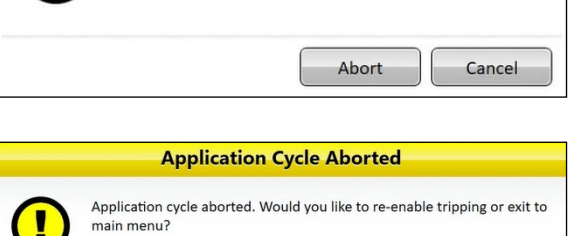

Resume at Current Plot | Resume at Next Plot | Exit To Main Menu

If you stop mid-application. As soon as you stop, the boom stops.

1. Tap the **Cycle** button.

Mirus asks whether you want to abort the application cycle.

2. Tap **Abort**.

The Application Cycle Aborted warning box appears.

**Scenario 1**: Resume application from current plot.

In some situations, you will resume application from where you stopped.

- 1. Tap **Resume at current plot**.
- 2. Tap **Resume tripping** .

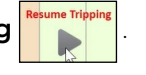

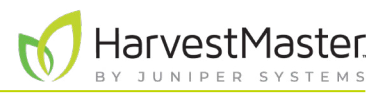

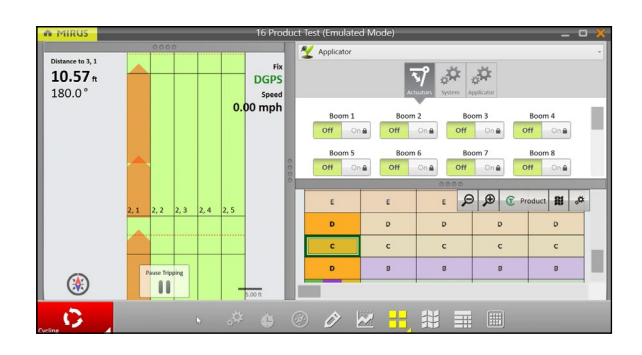

3. Continue driving. The application coverage picks up from where you stopped.

**Scenario 2**: Discard data for current trial and resume application at the next plot.

In some situations, you will resume application and discard this plot.

- 1. Tap **Resume at next plot**.
- 2. Tap the compass to change your location.

**Compass**

- 3. Tap the plot where you will begin application. The green box indicates the next plot to enter.
	- 4. Check the direction of travel. Check the pattern of travel.
	- 5. Tap the check icon  $\bullet$ .
	- 6. Tap **Resume Tripping** .

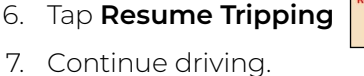

The plot is discarded. The application resumes at the beginning of the selected plot.

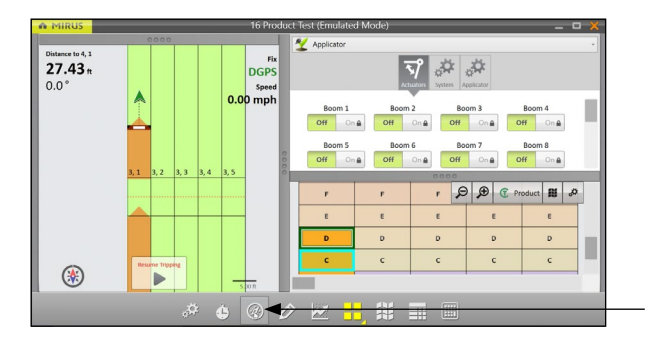

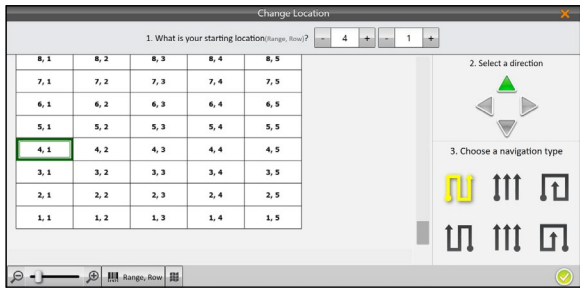

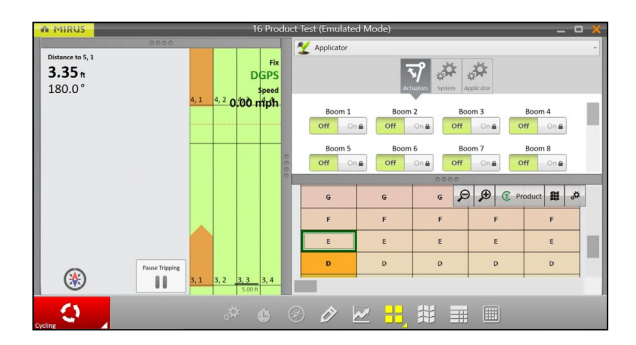

#### Apply Treatments 47

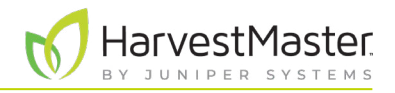

## <span id="page-47-0"></span>5.6 Pause Application

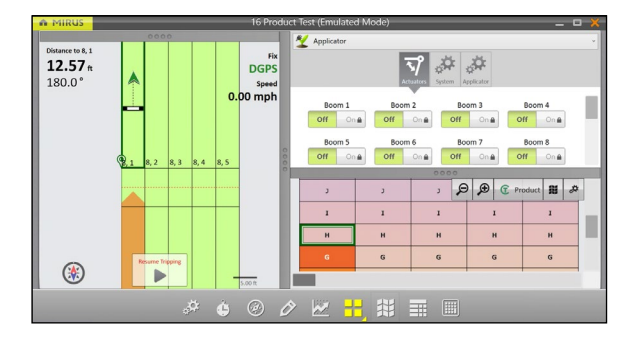

 $\overline{N}$ 

 $20.24<sub>n</sub>$  $0.0$ 

**⊙** 

 $\overline{\phantom{a}}$ 

▼ ※ ※

**Boom 1 Boom 2 Boom 3 Boom 4**<br> **Off** One Off One Off One Off One Off One **Boom 5** Boom 6 Boom 7 Boom 8<br> **Off** On **a Off** On **a Off** On **a Off** On a

报

 $\boxed{\bigcirc\bigcirc\bigcirc\bigcirc}$ 

 $B$ 

If you need to pause the spraying,

- Pause Tripping 1. Tap **Pause Tripping**
- 2. Finish the plot application. When you drive into the next plot, no product is applied.
- 3. When you are ready to resume application, drive the applicator into the previous plot.

- 4. Tap the compass to verify navigation.
- 5. Tap **Resume Tripping** .
- 6. Begin driving. No product is applied until you enter the next plot.

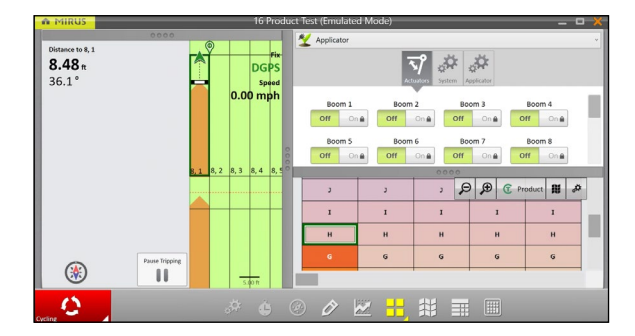

## 5.7 Use Manual Cycling

Manual cycling triggers the applicator when using the remote enter button. Ensure the remote enter button is connected to the system controller.

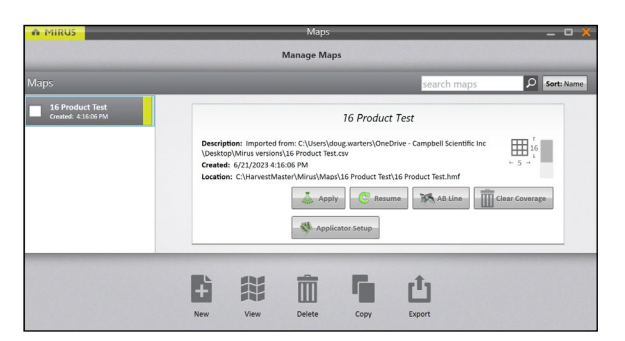

On the Manage Maps screen,

1. Tap **Spray**.

#### Field Applicator User's Guide

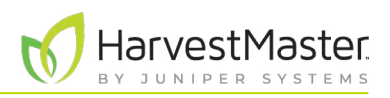

#### Harvest Setup - Test 1. What is your starting location 冊  $\overline{1}$  $\overline{1}$  $+$  $\ddot{}$ Row Range 11 I 2. Select a direction 3. Choose Navigation Type **Enable Random Navigation**  $\Rightarrow$

In the Harvest Setup screen,

- 2. Select your starting location.
- 3. Select a direction.
- 4. Choose your navigation type.
- 5. Tap the next arrow  $\bullet$ .

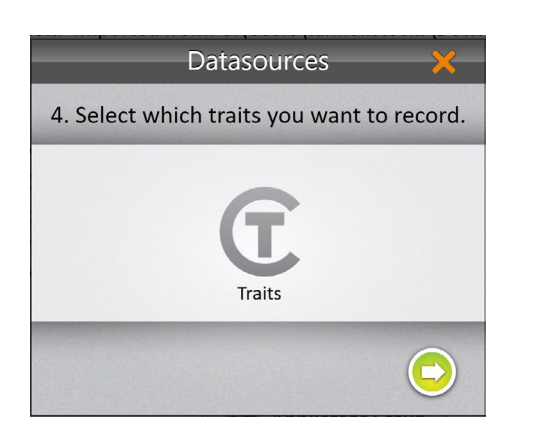

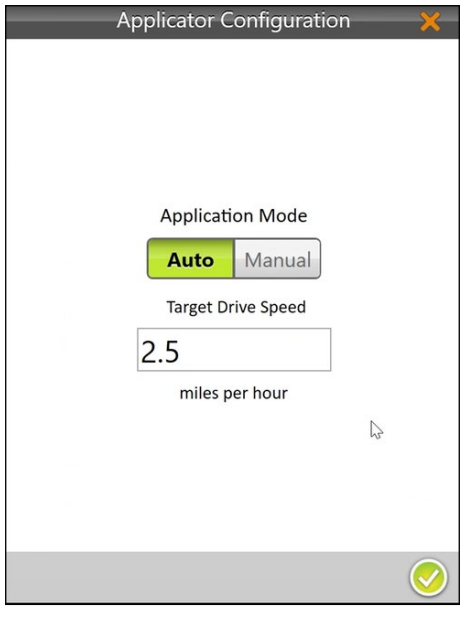

In the Datasources screen,

6. Tap the next arrow  $\bigcirc$  again.

In the Applicator Configuration screen,

- 7. Tap **Manual**.
- 8. Tap the check icon  $\bullet$ .

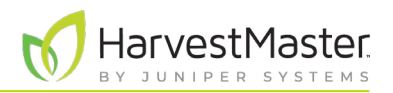

If you use the spatial view in your Quad View setup, it displays plots labeled with "Range, Row" by default. You can select from a list of different spatial attributes by clicking on the spatial attribute button in that quad. To visually distinguish plots that have been treated, select the "Treatment" or "Id 1" spatial attribute with the  $\mathbf C$  green custom trait icon.

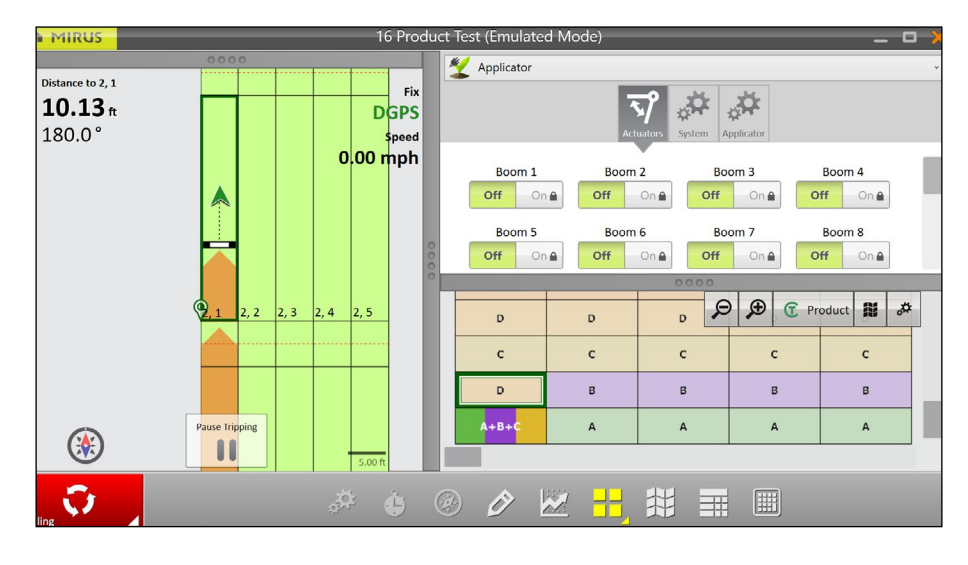

When you are ready to begin,

- 1. Tap **Start** Start
- 2. Tap the green cycle button  $\bullet$  to start the spray application for the plot.
- 3. Drive through the plot while spraying.
- 4. Tap the red cycle button  $\begin{bmatrix} 1 & 1 \\ 1 & 1 \end{bmatrix}$  to stop the spray application.
- 5. Continue to drive through the plots using the remote enter button to cycle the applicator on and off.

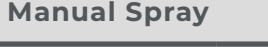

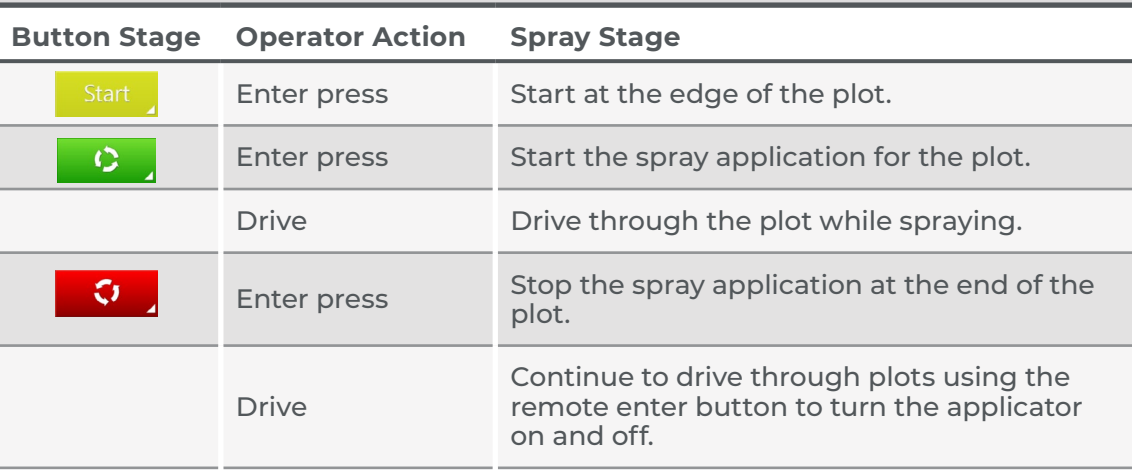

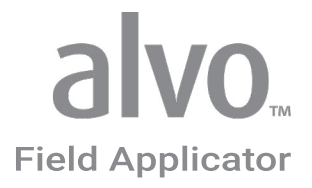

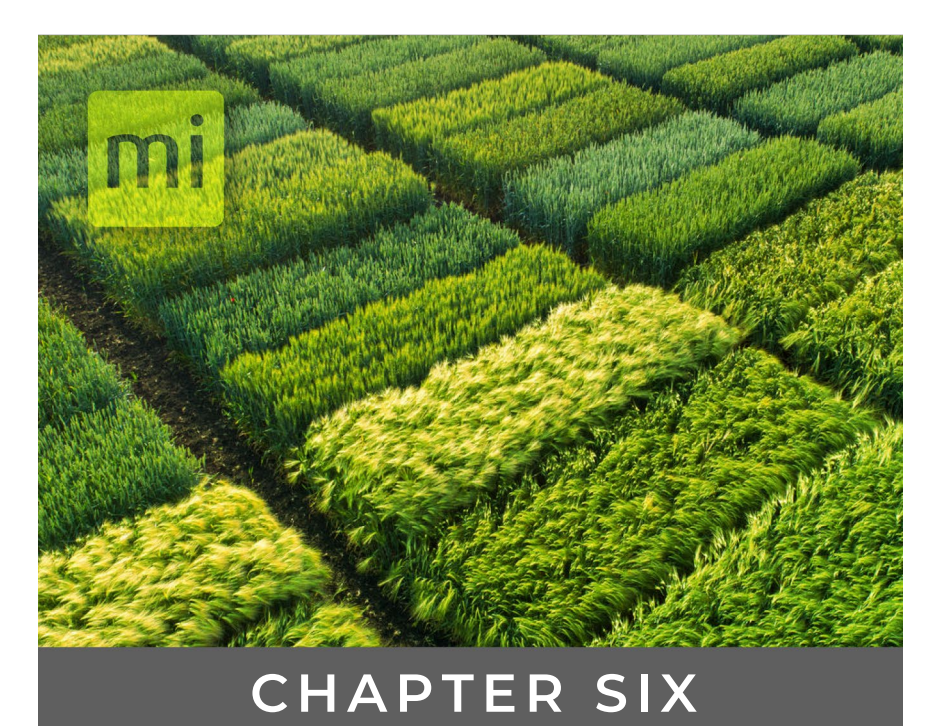

# Export Information

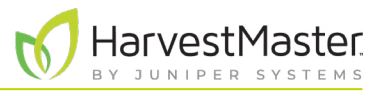

## <span id="page-51-0"></span>**6 Export Information**

Mirus can export information that it has collected to allow you to work with the data in different ways.

### 6.1 Map Data

You can export map data including various key location points.

From the Manage Maps screen, choose the map you want to export data from.

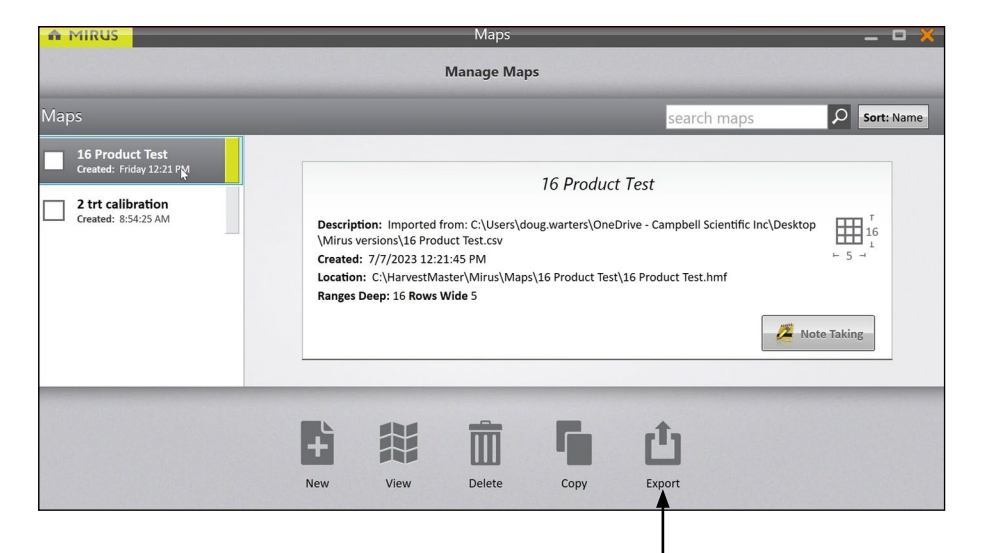

#### 1. Tap Export.

Mirus displays the Export box.

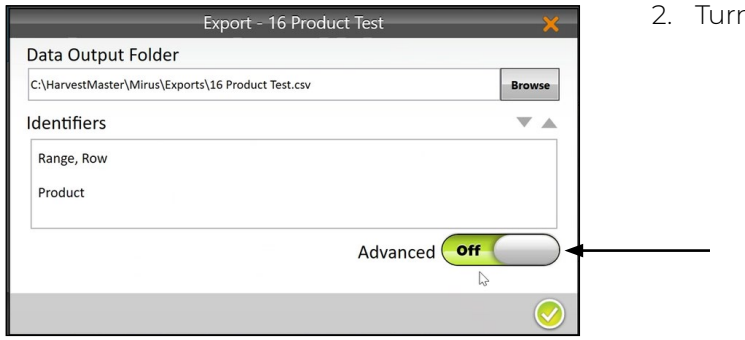

2. Turn the Advanced slider on.

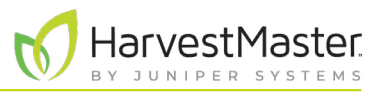

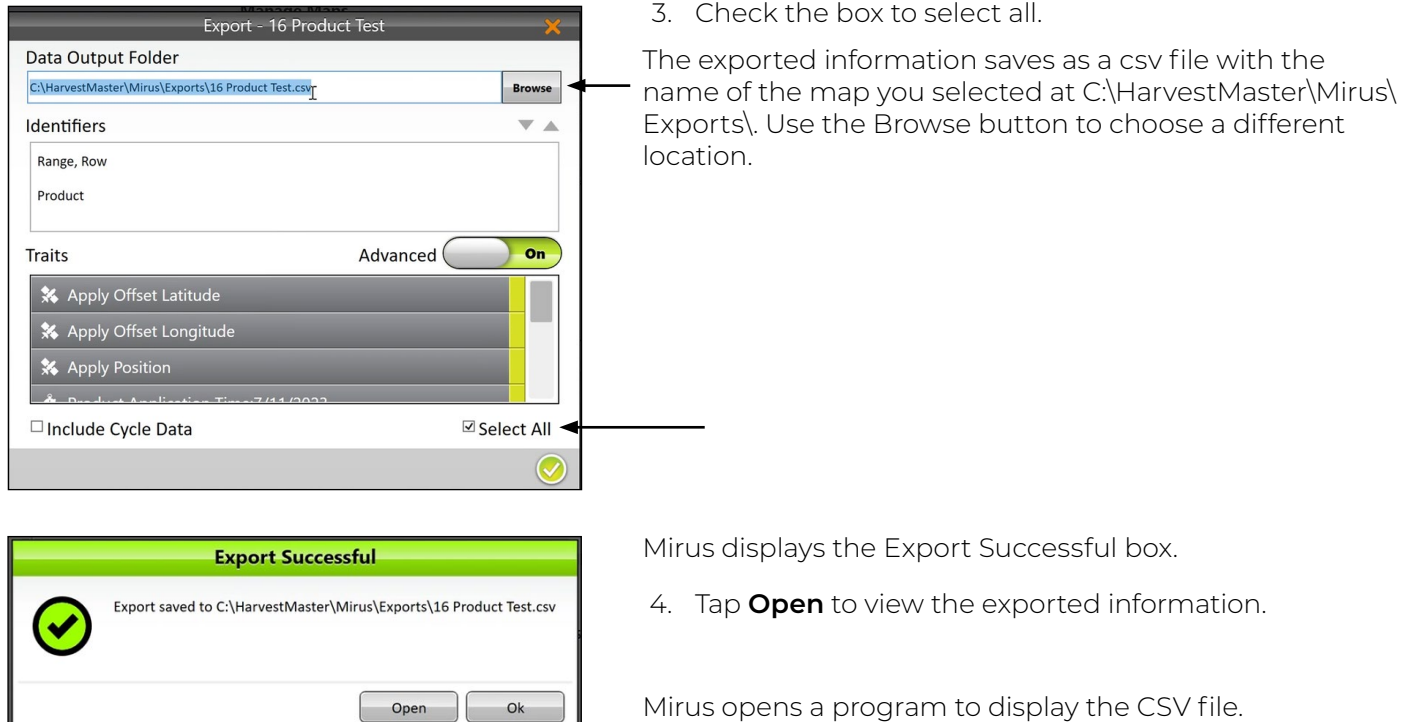

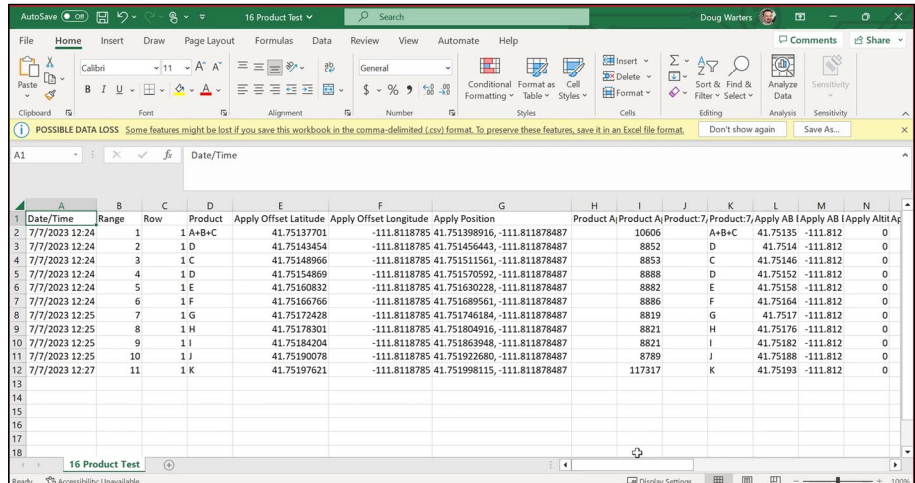

 $\begin{bmatrix} \text{Open} \end{bmatrix}$  Ok

Each category of data specific to your field applicator included in the CSV file is described below.

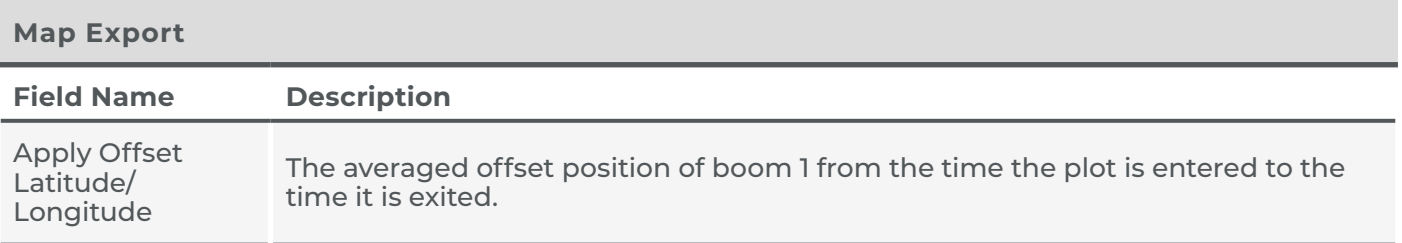

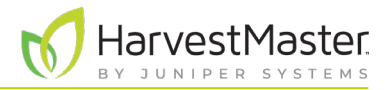

#### **Map Export**

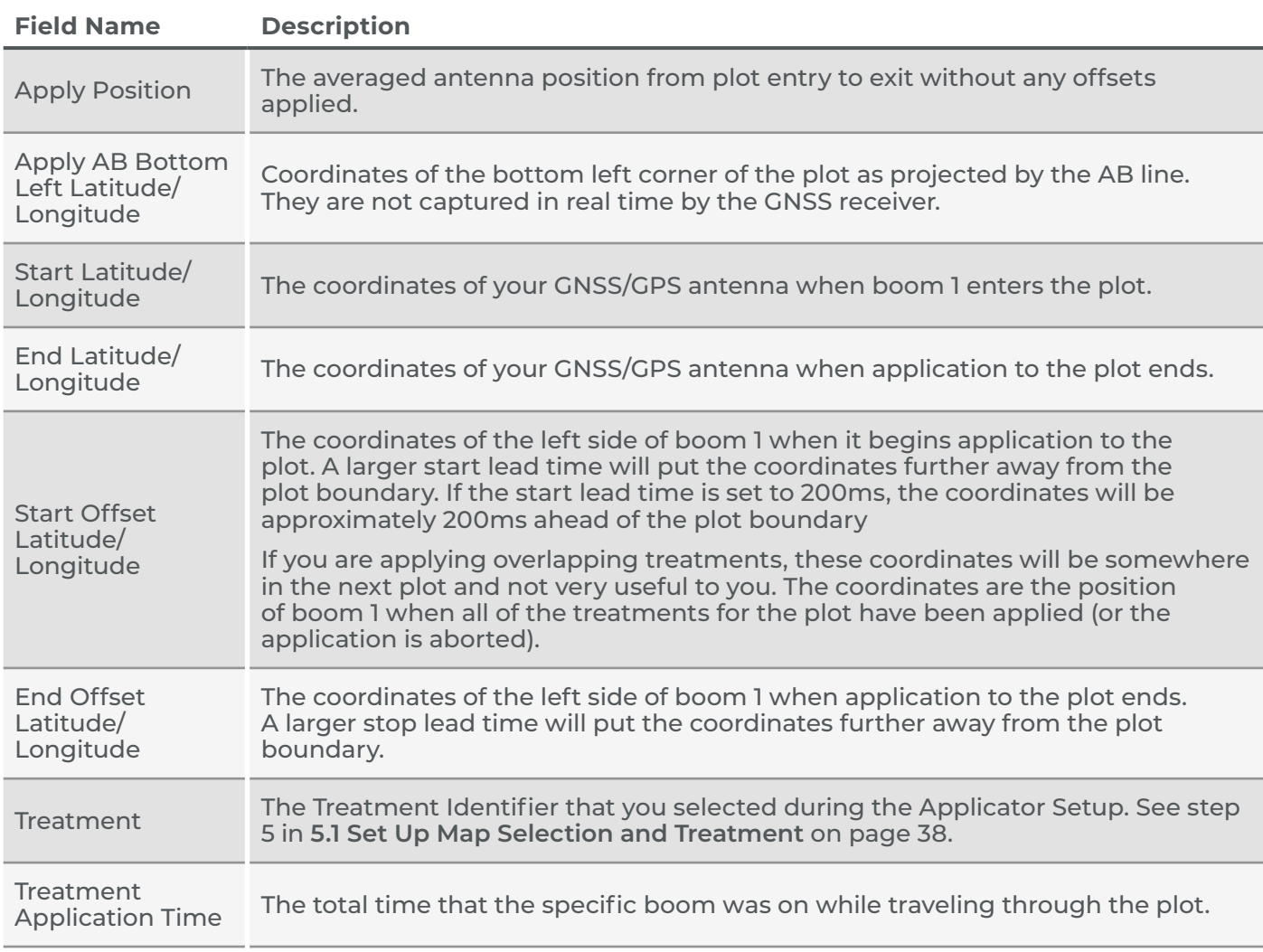

## <span id="page-54-0"></span>6.2 Error Logs

If you encounter a problem while installing or operating the Alvo Field Applicator, contact a HarvestMaster Field Service Engineer. If the HarvestMaster Field Service Engineer needs to look through the GrainGage error logs, you can find them saved on your device.

- 1. Insert a USB into your tablet.
- 2. Open File Explorer.

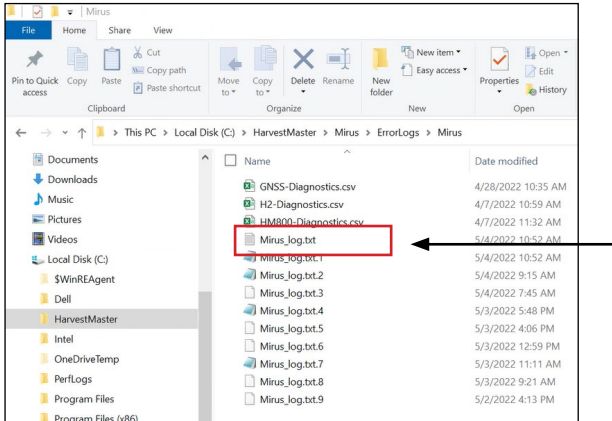

3. Go to C:\HarvestMaster\Mirus\ErrorLogs\Mirus

The most recent error log is saved under Mirus\_log.txt. The Mirus\_log.txt file holds up to 15 MB before it is saved again as Mirus\_log.txt.1. When the next Mirus\_log.txt fills up, Mirus\_log.txt.1 becomes Mirus\_log.txt.2 and so on. Mirus\_ log.txt.9 is the last log maintained by the system.

- 4. Select the Mirus\_log.txt the HarvestMaster Field Service Engineer requested.
	- 5. Copy the selected file to the USB.
	- 6. Email the file to the HarvestMaster Field Service Engineer.

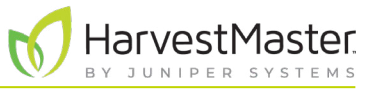